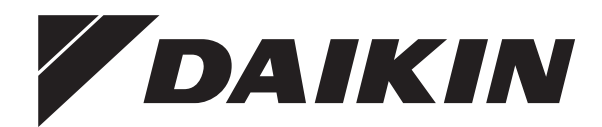

# **Installationsanleitung**

**Daikin Altherma 3 H HT W**

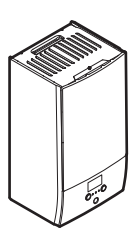

同

 $\cdot \blacksquare$ 

https://daikintechnicaldatahub.eu

**ETBH16EF6V ETBH16EF9W ETBX16EF6V ETBX16EF9W**

Installationsanleitung Daikin Altherma 3 H HT W **Deutsch**

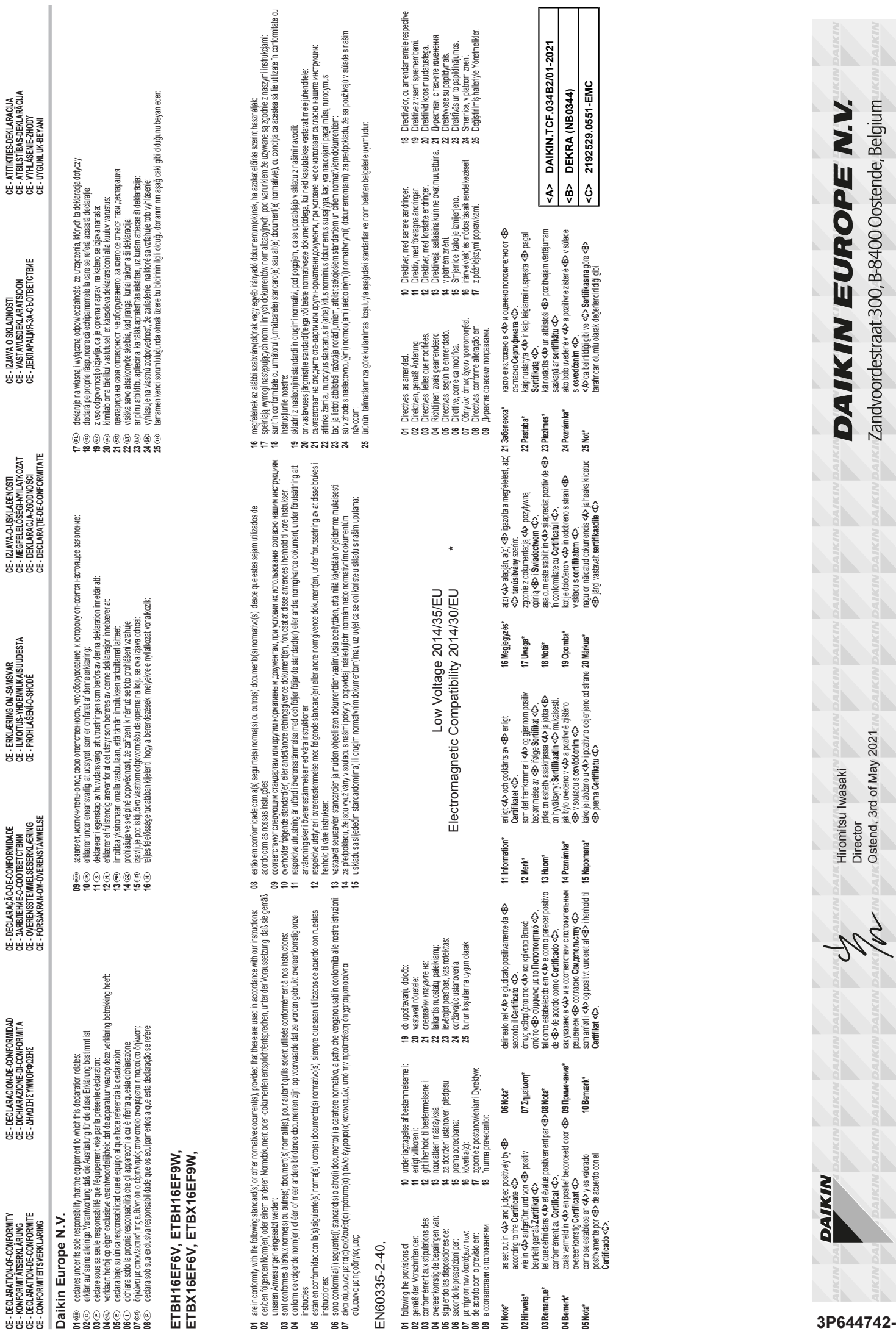

**01 02 03 04 05 06 07 08**

**01 02 03 04 05 06 07**

**01 02 03 04 05 06 07 08 09**

**01 Note\***

**05 Nota\***

# **Inhaltsverzeichnis**

# **Inhaltsverzeichnis**

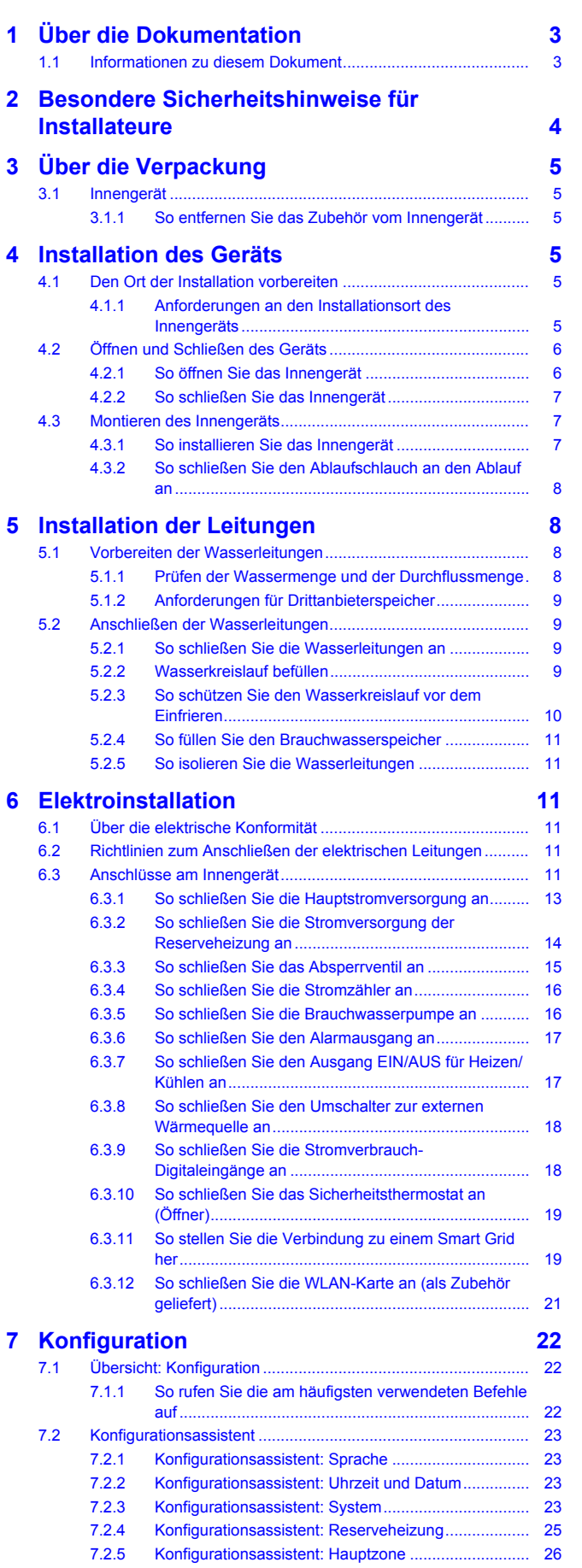

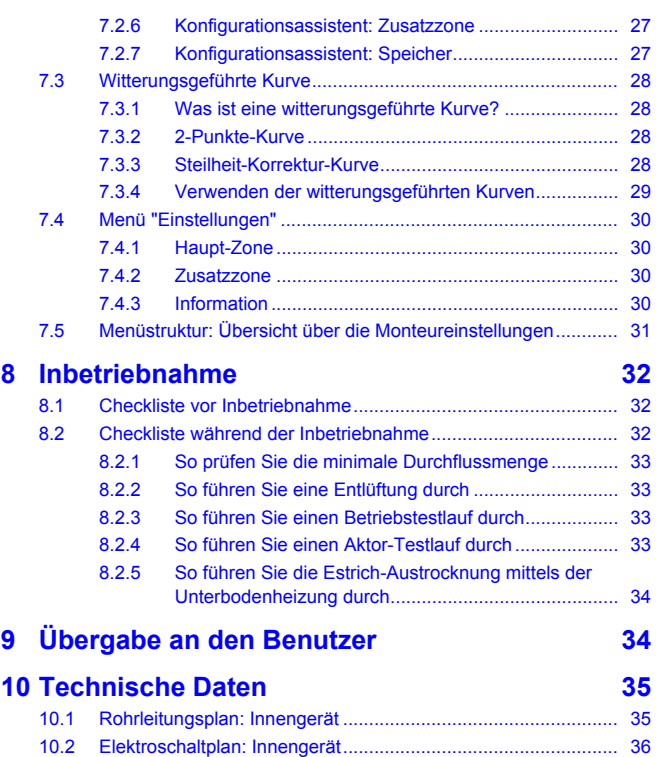

# <span id="page-2-0"></span>**1 Über die Dokumentation**

# <span id="page-2-1"></span>**1.1 Informationen zu diesem Dokument**

### **Zielgruppe**

Autorisierte Monteure

### **Dokumentationssatz**

Dieses Dokument ist Teil eines Dokumentationssatzes. Der vollständige Satz besteht aus:

- **Allgemeine Sicherheitsvorkehrungen:**
	- Sicherheitsanweisungen, die Sie vor der Installation lesen müssen
	- Format: Papier (im Lieferumfang des Innengeräts enthalten)

#### ▪ **Betriebsanleitung:**

- Kurzanleitung mit Hinweisen zur grundlegenden Nutzung
- Format: Papier (im Lieferumfang des Innengeräts enthalten)

#### ▪ **Referenzhandbuch für den Benutzer:**

- Detaillierte schrittweise Anleitungen und Hintergrundinformationen für die grundlegende und erweiterte Nutzung
- Format: Digitale Dateien unter [http://www.daikineurope.com/](http://www.daikineurope.com/support-and-manuals/product-information/) [support-and-manuals/product-information/](http://www.daikineurope.com/support-and-manuals/product-information/)

#### ▪ **Installationsanleitung – Außengerät:**

- Installationsanleitung
- Format: Papier (im Lieferumfang des Außengeräts enthalten)
- **Installationsanleitung Innengerät:**
	- Installationsanleitung
	- Format: Papier (im Lieferumfang des Innengeräts enthalten)

# **2 Besondere Sicherheitshinweise für Installateure**

#### ▪ **Referenzhandbuch für den Monteur:**

- Vorbereitung der Installation, bewährte Verfahren, Referenzdaten …
- Format: Digitale Dateien unter [http://www.daikineurope.com/](http://www.daikineurope.com/support-and-manuals/product-information/) [support-and-manuals/product-information/](http://www.daikineurope.com/support-and-manuals/product-information/)
- **Ergänzungshandbuch für optionale Ausstattung:**
	- Weitere Informationen bezüglich der Installation von optionalen Ausstattungen
	- Format: Papier (im Lieferumfang des Innengeräts enthalten) + Digitale Dateien unter [http://www.daikineurope.com/support](http://www.daikineurope.com/support-and-manuals/product-information/)[and-manuals/product-information/](http://www.daikineurope.com/support-and-manuals/product-information/)

Neueste Ausgaben der mitgelieferten Dokumentation können auf der regionalen Daikin-Webseite oder auf Anfrage bei Ihrem Händler verfügbar sein.

Die Original-Dokumentation ist auf Englisch verfasst. Bei der Dokumentation in anderen Sprachen handelt es sich um Übersetzungen des Originals.

#### **Technische Konstruktionsdaten**

- Ein **Teil** der jüngsten technischen Daten ist verfügbar auf der regionalen Website Daikin (öffentlich zugänglich).
- Der **vollständige Satz** der jüngsten technischen Daten ist verfügbar auf dem Daikin Business Portal (Authentifizierung erforderlich).

#### **Online-Tools**

Neben der Dokumentation stehen den Monteuren einige Online-Tools zur Verfügung:

#### ▪ **Daikin Technical Data Hub**

- Zentrale Bezugsstelle für technische Daten des Geräts, praktische Tools, digitale Ressourcen und mehr.
- Öffentlich zugänglich über [https://daikintechnicaldatahub.eu](https://daikintechnicaldatahub.eu/).

#### ▪ **Heating Solutions Navigator**

- Eine digitale Toolbox, die verschiedenen Tools bietet, um die Installation und Konfiguration von Heizsystemen zu vereinfachen.
- Für den Zugriff auf Heating Solutions Navigator ist eine Registrierung bei der Plattform Stand By Me erforderlich. Weitere Informationen finden Sie auf der Website [https://](https://professional.standbyme.daikin.eu/) [professional.standbyme.daikin.eu.](https://professional.standbyme.daikin.eu/)

#### ▪ **Daikin e-Care**

- Mobil-App für Monteure und Servicetechniker, mit der sie Heizsysteme registrieren, konfigurieren und eine Problembehebung für sie durchführen können.
- Die Mobil-App kann über die folgenden QR-Codes für iOS- und Android-Geräte heruntergeladen werden. Für den Zugriff auf die App ist eine Registrierung bei der Stand By Me-Plattform erforderlich.

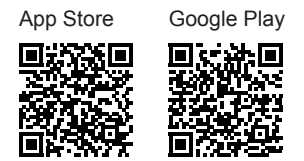

# <span id="page-3-0"></span>**2 Besondere Sicherheitshinweise für Installateure**

Beachten Sie stets die folgenden Sicherheitshinweise und Vorschriften.

**Öffnen und Schließen des Geräts (sieh [e"4.2 Öffnen und](#page-5-0) [Schließen des Geräts" \[](#page-5-0)**[4](#page-5-0)**[6\]](#page-5-0))**

### **GEFAHR: STROMSCHLAGGEFAHR**

**GEFAHR: GEFAHR DURCH VERBRENNEN ODER VERBRÜHEN**

#### **Montieren des Innengeräts (siehe ["4.3 Montieren des](#page-6-1) [Innengeräts" \[](#page-6-1)**[4](#page-6-1)**[7\]](#page-6-1))**

# **WARNUNG**

Das Verfahren für die Montage des Innengeräts MUSS den Anweisungen in dieser Anleitung entsprechen. Siehe ["4.3 Montieren des Innengeräts" \[](#page-6-1)> [7\]](#page-6-1).

**Installation der Rohrleitungen (siehe ["5 Installation der](#page-7-1) [Leitungen" \[](#page-7-1)**[4](#page-7-1)**[8\]](#page-7-1))**

#### **WARNUNG** ΛN

Das Verfahren für die bauseitigen Rohrleitungen MUSS den Anweisungen in dieser Anleitung entsprechen. Siehe ["5 Installation der Leitungen" \[](#page-7-1) $\blacktriangleright$  [8\].](#page-7-1)

#### **WARNUNG** ∕∖∖

Installieren Sie die Gießwanne entfernt von elektrischen Geräten. **Mögliche Folge:** Stromschlag oder Brand.

Wenn der Frostschutz durch Glykol erfolgt:

## **WARNUNG**

Ethylenglykol ist giftig.

#### **WARNUNG** ∕∖∖

Aufgrund des Vorhandenseins von Glykol ist eine Korrosion des Systems möglich. Ungehemmtes Glykol wird unter der Einwirkung von Sauerstoff säurehaltig. Durch vorhandenes Kupfer und höheren Temperaturen kann dieser Prozess noch beschleunigt werden. Das säurehaltige, ungehemmte Glykol greift Metalloberflächen an und bildet galvanische Rostelemente, die dem System ernste Schäden zufügen können. Daher sind folgende Punkte zu beachten:

- die Wasseraufbereitung ist von einer qualifizierten Wasserfachkraft durchzuführen;
- die Auswahl von Glykol mit Korrosionshemmern, um säurehaltigen Verformungen durch die Oxidation von Glykol entgegenzuwirken;
- es darf kein Glykol für Automobile verwendet werden, da ihre Korrosionshemmer nur eine begrenzte Lebensdauer aufweisen und Silikate enthalten, die das System verunreinigen oder verstopfen können;
- galvanisierte Rohre dürfen NICHT in Glykolsystemen verwendet werden, da es zu einer Abscheidung bestimmter Komponenten in dem Glykol-Korrosionshemmer kommen kann;

#### **Installation der elektrischen Leitungen (siehe ["6 Elektroinstallation" \[](#page-10-2)**[4](#page-10-2)**[11\]](#page-10-2))**

### **GEFAHR: STROMSCHLAGGEFAHR**

#### **WARNUNG** ∕∖∖

Die elektrischen Verkabelung MUSS gemäß den Instruktionen in diesem Handbuch erfolgen. Siehe ["6 Elektroinstallation" \[](#page-10-2)> [11\]](#page-10-2).

# **3 Über die Verpackung**

#### **WARNUNG** ∕!∖

- Alle Verkabelungen MÜSSEN von einem qualifizierten Elektriker durchgeführt werden und der gültigen Gesetzgebung entsprechen.
- Nehmen Sie die Elektroanschlüsse an festen Kabelleitungen vor.
- Alle bauseitig zu liefernden Komponenten und alle elektrischen Installationen MÜSSEN der gültigen Gesetzgebung entsprechen.

# **WARNUNG**

ΛŅ

∕∖∖

Verwenden Sie für die Stromversorgungskabel IMMER ein mehradriges Kabel.

### **VORSICHT**

Drücken Sie KEINE überflüssigen Kabellängen in das Gerät ein.

#### **WARNUNG**

Die Reserveheizung MUSS über eine dedizierte Stromversorgung verfügen und MUSS durch die Sicherheitsmaßnahmen geschützte werden, die durch die entsprechende Gesetzgebung vorgegeben sind.

#### **VORSICHT**  $\bigwedge$

Wenn das Innengerät über einen Speicher mit integrierter elektrischer Zusatzheizung verfügt, verwenden Sie eine separate Stromeinspeisung für die Reserveheizung und die Zusatzheizung. Benutzen Sie auf KEINEN Fall einen Stromkreis, an dem bereits andere Geräte angeschlossen sind. Dieser Stromkreislauf muss mit den erforderlichen Sicherheitsvorrichtungen gemäß der gültigen Gesetzgebung geschützt werden.

#### **VORSICHT** ∧

Um zu gewährleisten, dass das Gerät vollständig geerdet ist, schließen Sie immer die Stromversorgung der Reserveheizung und das Erdungskabel an.

#### **WARNUNG** ∕∖∖

**Abisoliertes Kabel.** Stellen Sie sicher, dass ein abisoliertes Kabel nicht in Kontakt mit möglichem Wasser auf der Bodenplatte kommt.

**Inbetriebnahme (siehe ["8 Inbetriebnahme" \[](#page-31-0)**[4](#page-31-0)**[32\]\)](#page-31-0)**

#### **WARNUNG**  $\bigwedge$

Das Verfahren für die Inbetriebnahme MUSS den Anweisungen in dieser Anleitung entsprechen. Siehe ["8 Inbetriebnahme" \[](#page-31-0)> [32\].](#page-31-0)

# <span id="page-4-0"></span>**3 Über die Verpackung**

# <span id="page-4-1"></span>**3.1 Innengerät**

# <span id="page-4-2"></span>**3.1.1 So entfernen Sie das Zubehör vom Innengerät**

Ein Teil des Zubehörs befindet sich im Gerät. Ausführliche Informationen zum Öffnen des Geräts finden Sie unter ["4.2.1](#page-5-1)  [So](#page-5-1) [öffnen Sie das Innengerät" \[](#page-5-1)G].

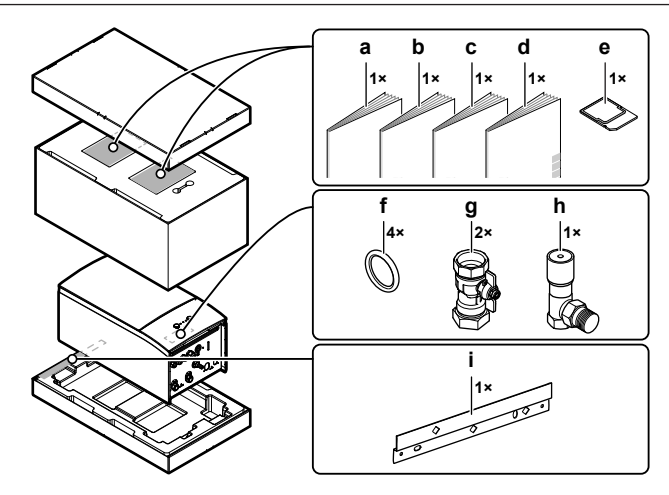

- **a** Allgemeine Sicherheitsvorkehrungen
- **b** Ergänzungshandbuch für optionale Ausstattung **c** Installationsanleitung für das Innengerät
- **d** Betriebsanleitung
- **e** WLAN-Karte
- **f** Dichtungsring für Absperrventil
- **g** Absperrventil<br>**h** Überdruck-By
- **h** Überdruck-Bypass-Ventil
- **i** Wandhalterung

# <span id="page-4-3"></span>**4 Installation des Geräts**

# <span id="page-4-4"></span>**4.1 Den Ort der Installation vorbereiten**

### <span id="page-4-5"></span>**4.1.1 Anforderungen an den Installationsort des Innengeräts**

- Das Innengerät ist nur für die Inneninstallation und für die folgenden Umgebungstemperaturen konzipiert:
	- Raumheizungsbetrieb: 5~30°C
	- Raumkühlungsbetrieb: 5~35°C
	- Brauchwasserbereitung: 5~35°C

#### **INFORMATION**

Der Kühlbetrieb ist nur im folgenden Fall zutreffend:

- Modelle für Heiz- und Kühlbetrieb
- Nur-Heizen-Modelle + Umwandlungssatz (EKHBCONV\*)
- Beachten Sie folgende Hinweise bezüglich der Maße:

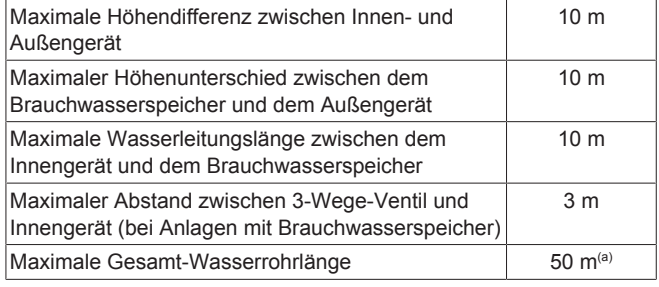

(a) Die genaue Wasserleitungslänge kann mit dem Hydronic Piping Calculation Tool berechnet werden. Das Hydronic Piping Calculation Tool ist Teil von Heating Solutions Navigator, das Sie unter <https://professional.standbyme.daikin.eu> finden. Wenden Sie sich an Ihren Händler, wenn Sie keinen Zugang zu Heating Solutions Navigator haben.

▪ Beachten Sie folgende Hinweise bezüglich der Abstände bei der Installation:

# **4 Installation des Geräts**

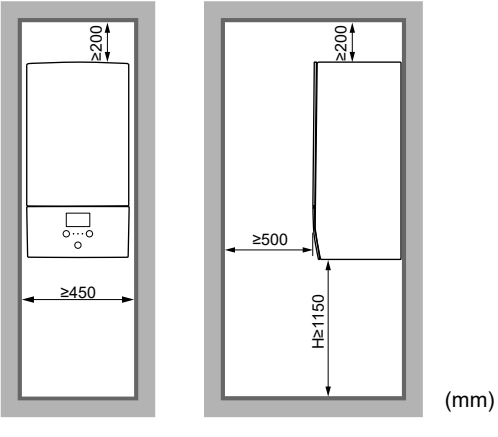

**H** Höhe gemessen von der Unterseite des Gehäuses bis zum Boden

# <span id="page-5-0"></span>**4.2 Öffnen und Schließen des Geräts**

# <span id="page-5-1"></span>**4.2.1 So öffnen Sie das Innengerät**

## **Überblick**

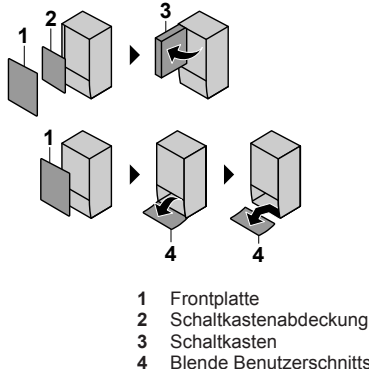

**4** Blende Benutzerschnittstelle

# **Öffnen**

**1** Frontplatte abnehmen.

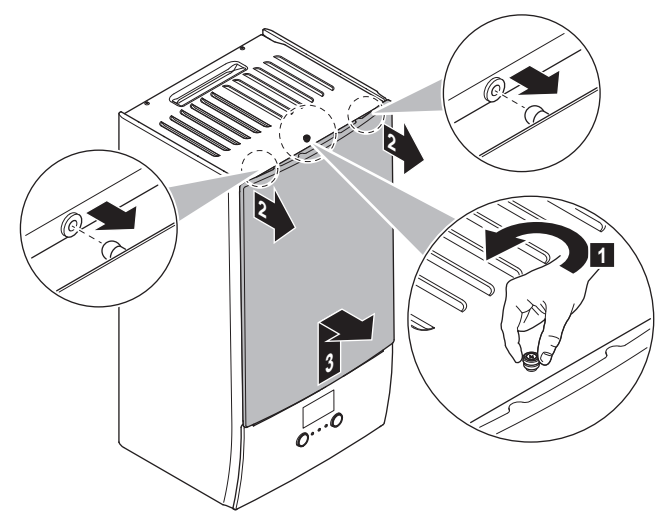

**2** Müssen elektrische Leitungen angeschlossen werden, die Schaltkastenabdeckung abnehmen.

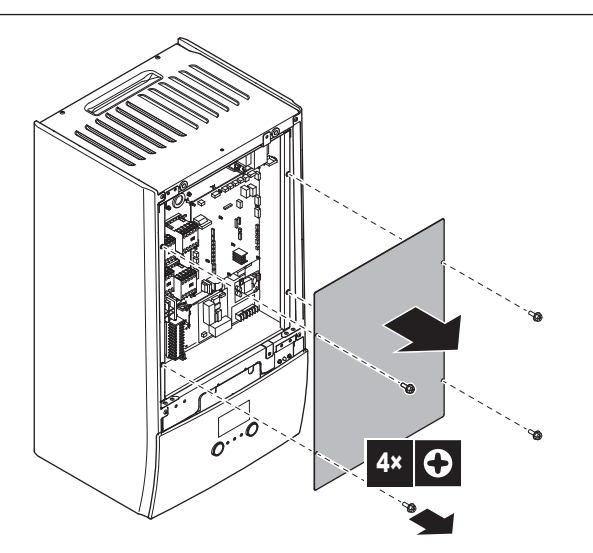

**3** Sind Arbeiten hinter dem Schaltkasten nötig, den Schaltkasten öffnen.

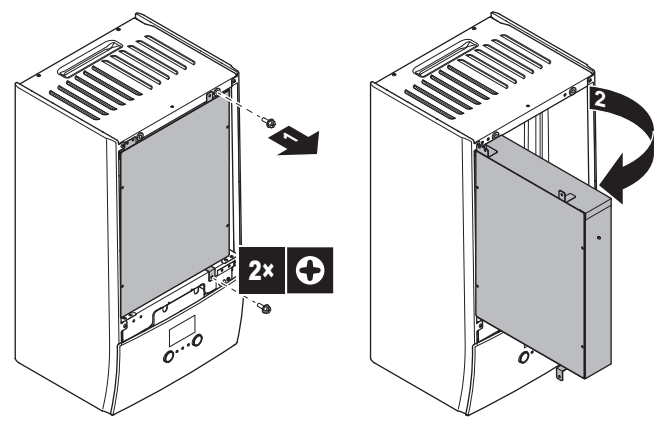

**4** Sind Arbeiten hinter der Blende der Benutzerschnittstelle nötig oder muss neue Software in die Benutzerschnittstelle geladen werden, die Blende der Benutzerschnittstelle öffnen.

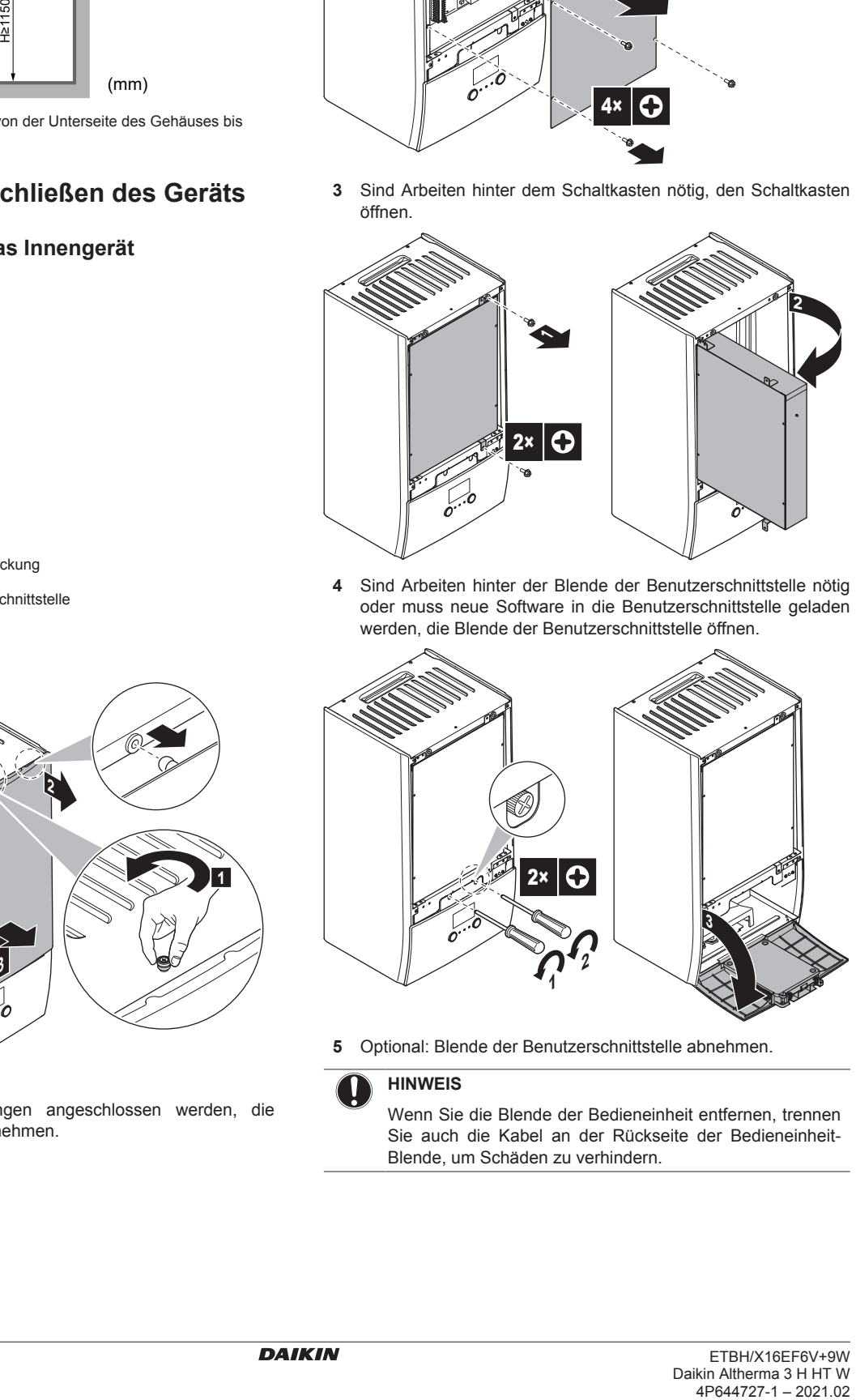

**5** Optional: Blende der Benutzerschnittstelle abnehmen.

## **HINWEIS**

Wenn Sie die Blende der Bedieneinheit entfernen, trennen Sie auch die Kabel an der Rückseite der Bedieneinheit-Blende, um Schäden zu verhindern.

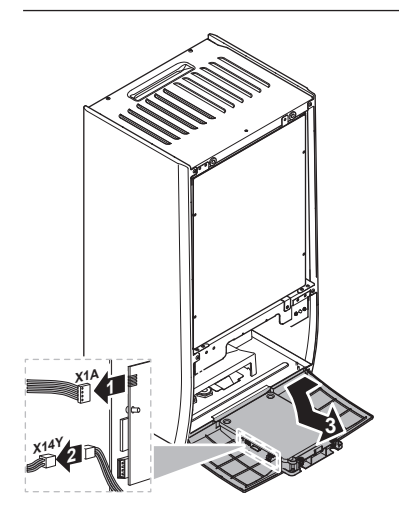

# <span id="page-6-0"></span>**4.2.2 So schließen Sie das Innengerät**

- **1** Bringen Sie die Blende der Bedieneinheit wieder an.
- **2** Bringen Sie die Schaltkasten-Abdeckung wieder an und schließen Sie den Schaltkasten.
- **3** Bringen Sie die Frontblende wieder an.

# **HINWEIS**

Achten Sie beim Schließen der Innengeräteabdeckung darauf, das Anzugsdrehmoment von 4,1 N•m NICHT zu überschreiten.

# <span id="page-6-1"></span>**4.3 Montieren des Innengeräts**

# <span id="page-6-2"></span>**4.3.1 So installieren Sie das Innengerät**

**1** Befestigen Sie den Wandhalter (Zubehör) mit 2 Schrauben mit Ø8 mm an der Wand (waagerecht).

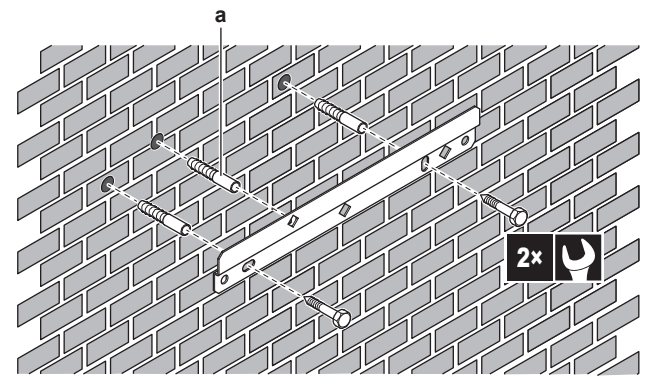

- **a** Optional: Wenn Sie das Gerät über die Innenseite des Geräts an der Wand befestigen möchten, verwenden Sie eine zusätzliche Schraubkappe.
- **2** Heben Sie das Gerät an.

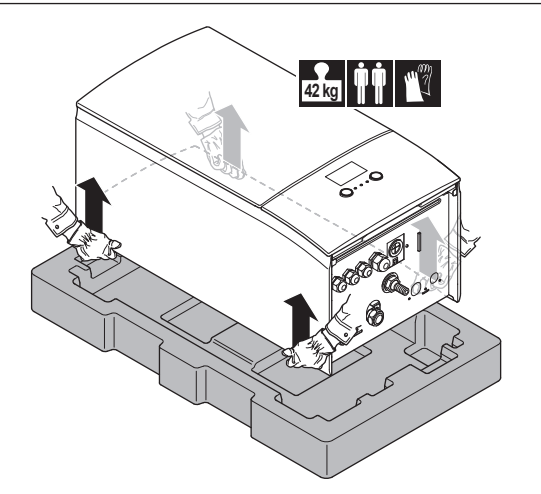

- **3** Bringen Sie das Gerät am Wandhalter an:
	- Halten Sie das Oberteil des Geräts an der Position der Wandhalterung gegen die Wand geneigt.
	- Schieben Sie den Haltebügel auf der Rückseite des Geräts über die Wandhalterung. Stellen Sie sicher, dass das Gerät richtig befestigt ist.

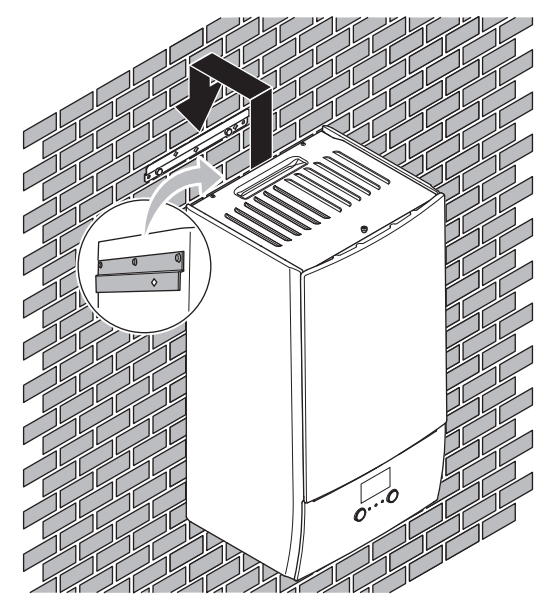

- **4** Optional: Wenn Sie das Gerät über die Innenseite des Geräts an der Wand befestigen möchten:
	- **·** Entfernen Sie die obere Frontblende und öffnen Sie den<br>Schaltkasten. Siehe "4.2.1 So öffnen Sie das Schaltkasten. Siehe ["4.2.1](#page-5-1)  [So öffnen Sie das](#page-5-1) [Innengerät" \[](#page-5-1)▶ [6\]](#page-5-1).
	- Fixieren Sie das Gerät mit einer Schraube mit Ø8 mm an der Wand

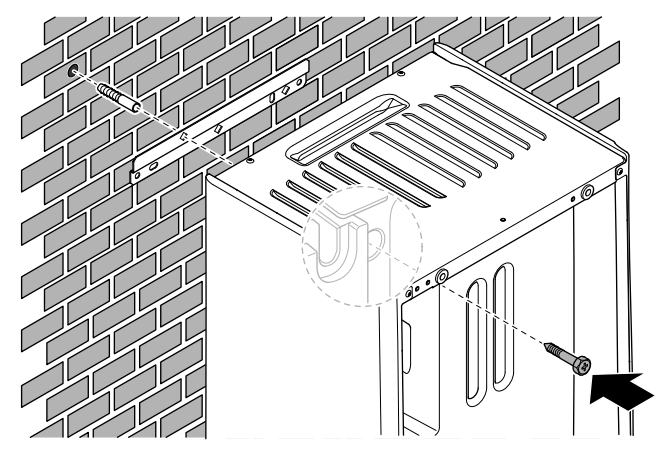

# <span id="page-7-0"></span>**4.3.2 So schließen Sie den Ablaufschlauch an den Ablauf an**

Wasser aus dem Druckentlastungsventil sammelt sich in der Ablaufwanne. Sie müssen die Ablaufwanne an einen geeigneten Ablauf gemäß der geltenden Gesetzgebung anschließen.

**1** Schließen Sie einen Ablaufschlauch (bauseitig zu liefern) wie folgt an den Anschluss der Ablaufwanne an:

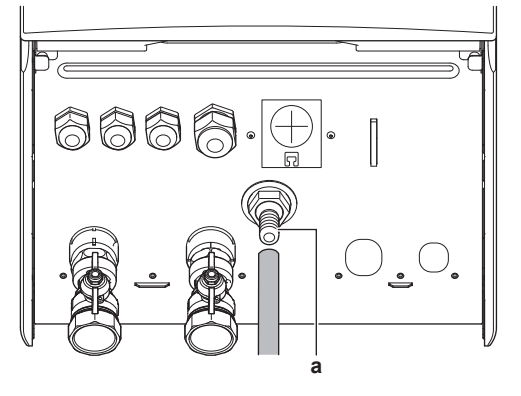

**a** Anschluss der Ablaufwanne

Die Verwendung eines Zwischenbehälters zum Sammeln des Wassers wird empfohlen.

# <span id="page-7-1"></span>**5 Installation der Leitungen**

# <span id="page-7-2"></span>**5.1 Vorbereiten der Wasserleitungen**

# **HINWEIS**

Stellen Sie im Fall von Kunststoffrohren sicher, dass sie vollständig sauerstoffdiffusionsdicht gemäß DIN 4726 sind. Die Diffusion von Sauerstoff in die Rohrleitung kann zu einer übermäßigen Korrosion führen.

# **HINWEIS**

**Anforderungen an den Wasserkreislauf.** Stellen sie sicher, dass Sie die Anforderungen an den Wasserdruck und die Wassertemperatur einhalten, die im Folgenden aufgeführt sind. Weitere Anforderungen an den Wasserkreislauf finden Sie im Referenzhandbuch für den Monteur.

- **Wasserdruck – Raumheizungs-/raumkühlungskreislauf.** Der maximale Wasserdruck beträgt 3 bar. Bringen Sie im Wasserkreislauf geeignete Sicherheitsvorrichtungen an, um zu gewährleisten, dass der maximale Druck NICHT überschritten wird. Der minimale Wasserdruck für den Betrieb liegt bei 1 Bar.
- Wassertemperatur. Alle installierten Rohrleitungen und das Rohrleitungszubehör (Ventil, Anschlüsse usw.) MÜSSEN den folgenden Temperaturen standhalten können:

### **INFORMATION**

Die folgende Abbildung ist ein Beispiel und entspricht möglicherweise NICHT Ihrem Systemlayout.

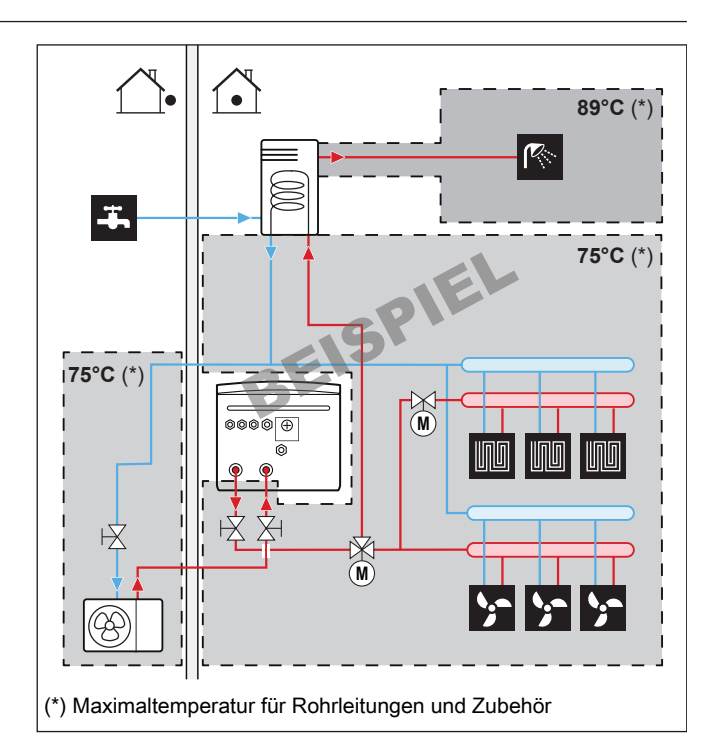

# <span id="page-7-3"></span>**5.1.1 Prüfen der Wassermenge und der Durchflussmenge**

### **Minimales Wasservolumen**

Prüfen Sie, ob die Gesamtwassermenge der Installation mindestens 20 Liter beträgt - das interne Wasservolumen des Außengeräts NICHT eingeschlossen.

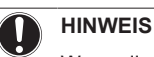

Wenn die Zirkulation im Raumheizungs-/-kühlkreislauf über ferngesteuerte Ventile geregelt wird, ist es wichtig, dass dieses Mindestwasservolumen auch dann gewährleistet ist, wenn alle Ventile geschlossen sind.

### **Minimale Durchflussmenge**

Prüfen Sie, ob die minimale Durchflussmenge in der Anlage unter allen Bedingungen agwährleistet ist. Diese minimale allen Bedingungen gewährleistet ist. Diese minimale Durchflussmenge ist beim Abtau-/Reserveheizungsbetrieb erforderlich. Verwenden Sie aus diesem Grund das Überdruck-Bypass-Ventil im Lieferumfang des Geräts und beachten Sie die Mindestwassermenge.

**Minimal erforderliche Durchflussmenge**

25 l/min

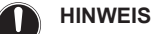

Um einen ordnungsgemäßen Betrieb zu garantieren, wird empfohlen, einen Mindestfluss von 28 I/min während der Brauchwassernutzung zu erzielen.

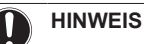

Falls Glykol zum Wasserkreislauf hinzugefügt wurde und die Temperatur des Wasserkreislaufs niedrig ist, wird die Durchflussmenge NICHT an der Bedieneinheit angezeigt. In diesem Fall kann die minimale Durchflussmenge mit Hilfe des Pumpentests überprüft werden (überprüfen Sie, dass die Bedieneinheit NICHT den Fehler 7H anzeigt).

 $\mathbf{i}$ 

# **HINWEIS**

Wenn die Zirkulation in allen oder bestimmten Raumheizungskreisläufen über ferngesteuerte Ventile geregelt wird, ist es wichtig, dass diese minimale Durchflussmenge auch dann gewährleistet ist, wenn alle Ventile geschlossen sind. Falls die minimale Durchflussmenge nicht erreicht werden kann, wird der Flussfehler 7H ausgegeben (kein Heizen oder Betrieb).

Weitere Informationen finden Sie im Monteur-Referenzhandbuch.

Siehe empfohlenes Verfahren wie unter ["8.2 Checkliste während der](#page-31-2) [Inbetriebnahme" \[](#page-31-2)[4](#page-31-2)[32\]](#page-31-2) beschrieben.

# <span id="page-8-0"></span>**5.1.2 Anforderungen für Drittanbieterspeicher**

Im Fall eines Drittanbieterspeichers muss der Speicher den folgenden Anforderungen entsprechen:

- Die Wärmetauscher-Rohrschlange des Speichers ist ≥1,05 m<sup>2</sup>.
- Der Speicherfühler muss sich über der Wärmetauscherspirale befinden.
- Die Zusatzheizung muss sich über der Wärmetauscherspirale befinden.

## **HINWEIS**

**Leistung.** Die Leistungsdaten für Drittanbieterspeicher können NICHT bereitgestellt und die Leistung kann NICHT garantiert werden.

## **HINWEIS**

**Konfiguration.** Die Konfiguration eines Drittanbieter-Speichers hängt von der Größe der Wärmetauscher-Rohrschlange des Speichers ab. Weitere Informationen finden Sie im Monteur-Referenzhandbuch.

# <span id="page-8-1"></span>**5.2 Anschließen der Wasserleitungen**

## <span id="page-8-2"></span>**5.2.1 So schließen Sie die Wasserleitungen an**

# **HINWEIS**

Verwenden Sie KEINE übermäßige Kraft, wenn Sie die bauseitigen Leitungen anschließen, und stellen Sie sicher, dass die Leitung ordnungsgemäß ausgerichtet ist. Eine Verformung von Rohrleitungen kann zu einer Fehlfunktion des Geräts führen.

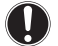

# **HINWEIS**

Üben Sie beim Anschließen der Rohrleitung KEINE übermäßige Kraft aus. Eine Verformung von Rohrleitungen kann zu einer Fehlfunktion des Geräts führen.

- **1** Schließen Sie die O-Ringe und Absperrventile an die Innengerät-Wasseranschlüsse an.
- **2** Schließen Sie die bauseitige Rohrleitung des Außengeräts an den Wasser-EINLASS-Anschluss (a) des Innengeräts an.
- **3** Schließen Sie die bauseitige Raumheizung-/Kühlen-Rohrleitung an den Raumheizung-Wasser-AUSLASS-Anschluss (b) des Innengeräts an.

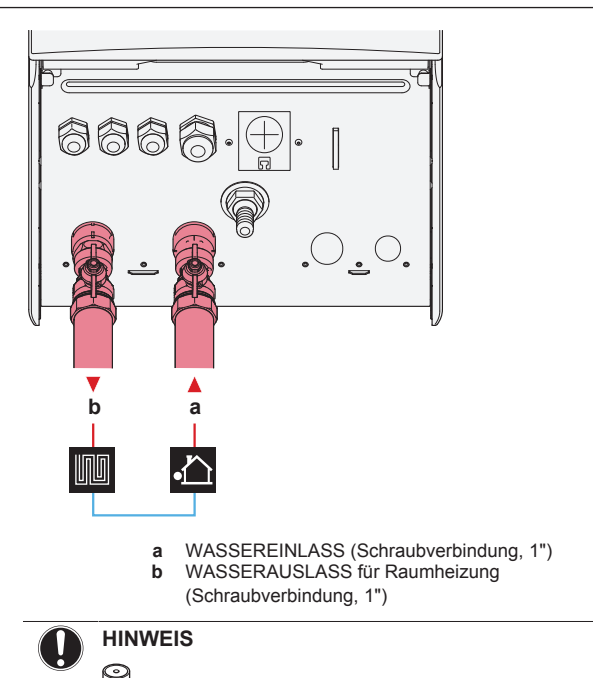

**Überdruck-Bypass-Ventil** (wird als Zubehör geliefert). Wir empfehlen die Installation des Überdruck-Bypass-Ventils im Raumheizungs-Wasserkreislauf.

- Beachten Sie das minimale Wasservolumen, wenn Sie den Installationsort des Überdruck-Bypass-Ventils auswählen (am Innengerät oder am Kollektor). Siehe ["5.1.1](#page-7-3)  [Prüfen der Wassermenge und der](#page-7-3) [Durchflussmenge" \[](#page-7-3)> [8\].](#page-7-3)
- Beachten Sie die Mindest-Durchflussmenge, wenn Sie<br>die Einstellung des Überdruck-Bypass-Ventils die Einstellung des Überdruck-Bypass-Ventils anpassen. Siehe ["5.1.1 Prüfen der Wassermenge und](#page-7-3) [der Durchflussmenge" \[](#page-7-3)[4](#page-7-3)[8\]](#page-7-3) und ["8.2.1 So prüfen Sie die](#page-32-0) [minimale Durchflussmenge" \[](#page-32-0)> [33\]](#page-32-0).

## **HINWEIS**

Installieren Sie Entlüftungsventile an allen lokalen hochgelegenen Punkten.

# **HINWEIS**

Falls ein optionaler Brauchwasserspeicher installiert wird: Ein Druckentlastungsventil (bauseitig zu liefern) mit einem Öffnungsdruck von maximal 10 bar (= 1 MPa) muss am Anschluss für Kaltwassereinlass entsprechend der geltenden Vorschriften installiert werden.

# <span id="page-8-3"></span>**5.2.2 Wasserkreislauf befüllen**

Verwenden Sie ein bauseitig zu lieferndes Füll-Kit, um den Wasserkreislauf zu füllen. Stellen Sie sicher, dass Sie die gültige Gesetzgebung einhalten.

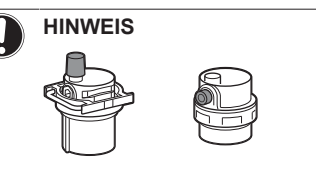

Stellen Sie sicher, dass die beiden Entlüftungsventile (eines am Magnetfilter und eines an der Reserveheizung) geöffnet sind.

Alle automatischen Entlüftungsventile müsse nach der Inbetriebnahme geöffnet bleiben.

# <span id="page-9-0"></span>**5.2.3 So schützen Sie den Wasserkreislauf vor dem Einfrieren**

# **Informationen zum Frostschutz**

Das System kann durch Frost beschädigt werden. Um die hydraulischen Komponenten vor dem Einfrieren zu schützen, ist die Software mit speziellen Frostschutzfunktionen ausgestattet, wie dem Wasserrohr-Frostschutz und dem Ablaufschutz (siehe Referenzhandbuch für den Monteur). Hierzu zählt die Aktivierung der Pumpe bei niedrigen Temperaturen.

Bei einem Stromausfall können diese Funktionen jedoch keinen Schutz gewährleisten.

Führen Sie einen der folgenden Schritte durch, um den Wasserkreislauf vor dem Einfrieren zu schützen.

- Fügen Sie Glykol zum Wasser hinzu. Glykol senkt den Gefrierpunkt des Wassers.
- Installieren Sie Frostschutzventile. Frostschutzventile lassen das Wasser aus dem System ab, bevor es einfrieren kann.

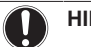

**HINWEIS**

Wenn Sie Glykol zum Wasser hinzufügen, installieren Sie KEINE Frostschutzventile. **Mögliche Folge:** Glykol tritt aus den Frostschutz-Ventilen aus.

### **Frostschutz durch Glykol**

#### **Informationen zum Frostschutz durch Glykol**

Das Hinzufügen von Glykol zum Wasser senkt den Gefrierpunkt des **Wassers** 

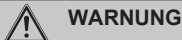

Ethylenglykol ist giftig.

#### **WARNUNG** Λ

Aufgrund des Vorhandenseins von Glykol ist eine Korrosion des Systems möglich. Ungehemmtes Glykol wird unter der Einwirkung von Sauerstoff säurehaltig. Durch vorhandenes Kupfer und höheren Temperaturen kann dieser Prozess noch beschleunigt werden. Das säurehaltige, ungehemmte Glykol greift Metalloberflächen an und bildet galvanische Rostelemente, die dem System ernste Schäden zufügen können. Daher sind folgende Punkte zu beachten:

- die Wasseraufbereitung ist von einer qualifizierten Wasserfachkraft durchzuführen:
- die Auswahl von Glykol mit Korrosionshemmern, um säurehaltigen Verformungen durch die Oxidation von Glykol entgegenzuwirken;
- es darf kein Glykol für Automobile verwendet werden, da ihre Korrosionshemmer nur eine begrenzte Lebensdauer aufweisen und Silikate enthalten, die das System verunreinigen oder verstopfen können;
- galvanisierte Rohre dürfen NICHT in Glykolsystemen verwendet werden, da es zu einer Abscheidung bestimmter Komponenten in dem Glykol-Korrosionshemmer kommen kann;

![](_page_9_Picture_22.jpeg)

Glykol absorbiert Wasser aus seiner Umgebung. Fügen Sie daher KEIN Glykol hinzu, das Luft ausgesetzt war. Wenn Sie den Glykolbehälter nicht mit der Kappe verschließen, nimmt die Konzentration von Wasser zu. Die Glykolkonzentration ist dann niedriger als angenommen. Folglich können die hydraulischen Komponenten einfrieren. Ergreifen Sie vorbeugende Maßnahmen, um so weit wie möglich zu vermeiden, dass das Glykol der Luft ausgesetzt wird.

#### **Glykolarten**

Die verwendbaren Glykolarten hängen davon ab, ob das System einen Brauchwasserspeicher umfasst oder nicht:

![](_page_9_Picture_476.jpeg)

(a) Propylenglykol einschließlich der erforderlichen Hemmstoffe, klassifiziert als Kategorie III gemäß EN1717.

#### **Erforderliche Glykolkonzentration**

Die erforderliche Glykol-Konzentration hängt von der niedrigsten zu erwartenden Außentemperatur ab und davon, ob Sie das System vor Platzen oder Einfrieren schützen möchten. Um das System vor dem Einfrieren zu schützen, ist mehr Glykol erforderlich.

Fügen Sie Glykol gemäß der folgenden Tabelle hinzu.

![](_page_9_Picture_477.jpeg)

# **INFORMATION**

- Schutz vor Platzen: Das Glykol schützt die Rohrleitungen vor dem Platzen, jedoch NICHT die Flüssigkeit in den Rohrleitungen vor dem Einfrieren.
- Schutz vor Einfrieren: Das Glykol schützt die Flüssigkeit in den Rohrleitungen vor dem Einfrieren.

### **HINWEIS**

- Die erforderliche Konzentration kann abhängig vom Glykoltyp variieren. Vergleichen Sie IMMER die Anforderungen in der Tabelle oben mit den vom Glykolhersteller angegebenen technischen Daten. Erfüllen Sie erforderlichenfalls die vom Glykolhersteller festgelegten Anforderungen.
- Die Konzentration des hinzugefügten Glykols darf 35% NIEMALS überschreiten.
- Wenn die Flüssigkeit im System gefroren ist, kann die Pumpe NICHT starten. Beachten Sie, dass die Flüssigkeit im System weiterhin einfrieren kann, wenn Sie das System nur vor dem Platzen schützen.
- Wenn innerhalb des Systems das Wasser still steht, kann es leicht einfrieren und damit das System beschädigen.

#### **Glykol und die maximal zulässige Wassermenge**

Durch das Hinzufügen von Glykol zum Wasserkreislauf verringert sich das maximal zulässige Wasservolumen des Systems. Ausführliche Informationen finden Sie im Monteur-Referenzhandbuch (Thema "So überprüfen Sie die Wassermenge und die Durchflussmenge").

#### **Glykol-Einstellung**

# **HINWEIS**

Wenn Glykol im System vorhanden ist, muss die Einstellung [E-0D] auf 1 gesetzt sein. Wenn die Glykoleinstellung NICHT korrekt ist, kann die Flüssigkeit in der Rohrleitung einfrieren.

### **Frostschutz durch Frostschutzventile**

#### **Informationen zu Frostschutzventilen**

Wenn dem Wasser kein Glykol zugesetzt wird, können Sie Frostschutzventile verwenden, um das Wasser aus dem System abzulassen, bevor es einfriert.

- Installieren Sie die Frostschutzventile (bauseitig zu liefern) am tiefsten Punkt der bauseitigen Rohrleitungen.
- Öffner-Ventile (im Innenbereich in der Nähe der Rohrleitungseintritts-/-austrittspunkte) können verhindern, dass das gesamte Wasser der Innenrohrleitungen abgelassen wird, wenn die Frostschutzventile geöffnet werden.

# **HINWEIS**

Wenn Frostschutzventile installiert sind, stellen Sie den Mindest-Kühlsollwert (Standard=7°C) auf mindestens 2°C über der maximalen Öffnungstemperatur des Frostschutzventils ein. Ist der Wert niedriger, können die Frostschutzventile während des Kühlbetriebs geöffnet werden.

Weitere Informationen finden Sie im Monteur-Referenzhandbuch.

### <span id="page-10-0"></span>**5.2.4 So füllen Sie den Brauchwasserspeicher**

Siehe Installationsanleitung des Brauchwasserspeichers.

#### <span id="page-10-1"></span>**5.2.5 So isolieren Sie die Wasserleitungen**

Die Rohrleitungen im gesamten Wasserkreislauf MÜSSEN isoliert werden, um Kondensatbildung während des Kühlbetriebs und eine Verringerung der Heiz- und Kühlleistung zu verhindern.

#### **Isolierung der Außenwasserleitungen**

Siehe Installationsanleitung des Außengeräts oder Referenzhandbuch für den Monteur.

# <span id="page-10-2"></span>**6 Elektroinstallation**

![](_page_10_Picture_494.jpeg)

#### **WARNUNG** ∕∖∖

 $\lceil \mathbf{i} \rceil$ 

Verwenden Sie für die Stromversorgungskabel IMMER ein mehradriges Kabel.

## **INFORMATION**

Planen Sie bei der Installation bauseitiger oder optionaler Kabel eine ausreichende Kabellänge ein. Hierdurch ist es möglich, während der Wartung den Schaltkasten zu öffnen und Zugriff auf andere Komponenten zu erhalten.

#### **VORSICHT** ∕∖∖

Drücken Sie KEINE überflüssigen Kabellängen in das Gerät ein.

# **HINWEIS**

Der Abstand zwischen den Hoch- und Niederspannungskabeln sollte mindestens 50 mm betragen.

# <span id="page-10-3"></span>**6.1 Über die elektrische Konformität**

### **Nur für die Reserveheizung des Innengeräts**

Siehe ["6.3.2](#page-13-0)  [So schließen Sie die Stromversorgung der](#page-13-0) [Reserveheizung an" \[](#page-13-0)> 1[4](#page-13-0)].

# <span id="page-10-4"></span>**6.2 Richtlinien zum Anschließen der elektrischen Leitungen**

#### **Anzugsdrehmomente**

Innengerät:

![](_page_10_Picture_495.jpeg)

# <span id="page-10-5"></span>**6.3 Anschlüsse am Innengerät**

![](_page_10_Picture_496.jpeg)

![](_page_11_Picture_502.jpeg)

![](_page_12_Picture_470.jpeg)

für Raumthermostat (kabelgebunden oder drahtlos):

![](_page_12_Picture_471.jpeg)

# <span id="page-12-0"></span>**6.3.1 So schließen Sie die Hauptstromversorgung an**

**1** Öffnen Sie die folgenden Teile (siehe ["4.2.1 So öffnen Sie das](#page-5-1) [Innengerät" \[](#page-5-1)[4](#page-5-1)[6\]\)](#page-5-1):

![](_page_12_Figure_7.jpeg)

**2** Schließen Sie die Hauptstromversorgung an.

# **Bei Normaltarif-Netzanschluss**

![](_page_12_Figure_10.jpeg)

**A**

![](_page_12_Figure_11.jpeg)

![](_page_12_Figure_12.jpeg)

![](_page_12_Figure_13.jpeg)

![](_page_12_Figure_14.jpeg)

**a** Verbindungskabel (=Hauptstromversorgung)

### **Bei Wärmepumpentarif-Netzanschluss**

![](_page_12_Picture_472.jpeg)

Schließen Sie X11Y an X11YB an.

![](_page_13_Figure_1.jpeg)

- **a** Verbindungskabel (=Hauptstromversorgung)
- **b** Normaltarif-Netzanschluss
- **c** Kontakt für Wärmepumpentarif-Netzanschluss
- **3** Fixieren Sie die Kabel mit Kabelbindern an den Kabelbinderhalterungen.

# **INFORMATION**

i

Schließen Sie bei einem Wärmepumpentarif-Netzanschluss X11Y an X11YB. an. Die Notwendigkeit eines separaten Normaltarif-Netzanschlusses für das Innengerät (b) X2M/5+6 hängt vom Typ des Wärmepumpentarif-Netzanschlusses ab.

Eine separate Versorgung des Innengeräts ist erforderlich:

- wenn der Wärmepumpentarif-Netzanschluss unterbrochen ist, wenn er aktiv ist, ODER
- wenn kein Stromverbrauch des Innengeräts am Wärmepumpentarif-Netzanschluss zulässig ist, wenn dieser aktiv ist.

# <span id="page-13-0"></span>**6.3.2 So schließen Sie die Stromversorgung der Reserveheizung an**

![](_page_13_Picture_571.jpeg)

[9.3] Reserveheizung

# **WARNUNG**

Die Reserveheizung MUSS über eine dedizierte Stromversorgung verfügen und MUSS durch die Sicherheitsmaßnahmen geschützte werden, die durch die entsprechende Gesetzgebung vorgegeben sind.

# **VORSICHT**

Wenn das Innengerät über einen Speicher mit integrierter elektrischer Zusatzheizung verfügt, verwenden Sie eine separate Stromeinspeisung für die Reserveheizung und die Zusatzheizung. Benutzen Sie auf KEINEN Fall einen Stromkreis, an dem bereits andere Geräte angeschlossen sind. Dieser Stromkreislauf muss mit den erforderlichen<br>Sicherheitsvorrichtungen aemäß der aültigen Sicherheitsvorrichtungen gemäß der Gesetzgebung geschützt werden.

#### **VORSICHT** ∧

Um zu gewährleisten, dass das Gerät vollständig geerdet ist, schließen Sie immer die Stromversorgung der Reserveheizung und das Erdungskabel an.

Die Leistung der Reserveheizung kann abhängig vom Modell des Innengeräts variieren. Stellen Sie sicher, dass die Stromversorgung der Leistung der Reserveheizung entspricht (siehe Tabelle unten).

![](_page_13_Picture_572.jpeg)

 $(a)$  6V

(b) Das elektrische Gerät entspricht EN/IEC 61000-3-12 (Festlegung gemäß europäischer/internationaler technischer Norm für die Grenzen von Stromoberschwingungen erzeugt von an öffentlichen Niederspannungssystemen angeschlossenen Anlagen mit Eingangsströmen von >16 A und ≤75 A pro Phase). (c) Das Gerät entspricht EN/IEC 61000‑3‑11 (Festlegung gemäß europäischer/internationaler technischer Norm für die Grenzen von Spannungsänderungen, Spannungsschwankungen und flickerverursachenden Schwankungen durch Anlagen mit ≤75 A Nennstrom angeschlossen an öffentliche

Niederspannungssysteme) vorausgesetzt, die System-Impedanz  $Z_{\rm sys}$  ist kleiner oder gleich der von  $Z_{\rm max}$  bei der Schnittstelle von Benutzer-Anschluss und dem öffentlichen System. Es liegt in der Verantwortung des Monteurs oder des Anlagen-Benutzers – gegebenenfalls nach Konsultation des Netzbetreibers – Folgendes sicherzustellen: Die Anlage wird nur angeschlossen an ein Einspeisungssystem mit einer System-Impedanz  $Z_{\text{sys}}$ kleiner oder gleich Z<sub>max</sub>.

 $(d)$  6T1

Schließen Sie die Stromversorgung der Reserveheizung wie folgt an:

![](_page_14_Figure_1.jpeg)

![](_page_14_Figure_2.jpeg)

**F1B**  Überstromsicherung (bauseitig zu liefern). Empfohlene Sicherung: 4-polig, 20 A; Kurve 400 V; Auslöseklasse C. **K5M** Sicherheitsschaltschütz (im Schaltkasten) **Q1DI** Fehlerstrom-Schutzschalter (bauseitig zu liefern)<br>**SWB** Schaltkasten **SWB** Schaltkasten<br>**X6M** Klemme (bau Klemme (bauseitig zu liefern)

### **HINWEIS**

Schneiden Sie NICHT in das Stromversorgungskabel für die Reserveheizung und entfernen Sie es nicht.

### <span id="page-14-0"></span>**6.3.3 So schließen Sie das Absperrventil an**

#### **INFORMATION Fil**

**Verwendungsbeispiel Absperrventil.** Bei einer VLT-Zone und einer Kombination aus Fußbodenheizung und Wärmepumpen-Konvektoren installieren Sie ein Absperrventil vor der Fußbodenheizung, um eine Kondensation auf dem Boden während des Kühlbetriebs zu verhindern. Weitere Informationen finden Sie im Monteur-Referenzhandbuch.

Kabel: 2×0,75 mm<sup>2</sup>

Maximaler Betriebsstrom: 100 mA

230 V Wechselstrom Spannungsversorgung durch Platine

[2.D] Absperrventil

**1** Öffnen Sie die folgenden Teile (siehe ["4.2.1 So öffnen Sie das](#page-5-1) [Innengerät" \[](#page-5-1) $\triangleright$  [6\]](#page-5-1)):

![](_page_14_Figure_14.jpeg)

**2** Schließen Sie das Steuerkabel des Ventils wie in der Abbildung unten dargestellt an die entsprechenden Klemmen an.

### **HINWEIS**

Die Verkabelung ist bei einem NC-Ventil (Schließer) und einem NO-Ventil (Öffner) unterschiedlich.

![](_page_15_Figure_1.jpeg)

**3** Das Kabel mit Kabelbindern an den Kabelbinderhalterungen befestigen.

# <span id="page-15-0"></span>**6.3.4 So schließen Sie die Stromzähler an**

![](_page_15_Picture_392.jpeg)

## **INFORMATION**

Überprüfen Sie bei einem Stromzähler mit Transistorausgang die Polarität. Der Plus-Pol MUSS mit X5M/6 undX5M/4 und der Minus-Pol mit X5M/5 und X5M/3 verbunden werden.

**1** Öffnen Sie die folgenden Teile (siehe ["4.2.1 So öffnen Sie das](#page-5-1) [Innengerät" \[](#page-5-1) $\triangleright$  [6\]\)](#page-5-1):

![](_page_15_Figure_8.jpeg)

**2** Schließen Sie das Stromzählerkabel wie in der Abbildung unten dargestellt an die entsprechenden Klemmen an.

![](_page_15_Figure_10.jpeg)

**3** Das Kabel mit Kabelbindern an den Kabelbinderhalterungen befestigen.

 $\overline{\circ \circ}$ 

 $\odot$ 

 $\odot$ 

 $\Box$  $\mathbb{I}$ 

 $\overline{\Xi}$ 

ň

**X5M**

 $\bigcirc$ 

 $\circledcirc$ 

 $\mathbb{G}$ 

 $\circledcirc$ 

Œ

G

 $\circledcirc$ 

 $\odot$ 

### <span id="page-15-1"></span>**6.3.5 So schließen Sie die Brauchwasserpumpe an**

![](_page_15_Figure_13.jpeg)

**1** Öffnen Sie die folgenden Teile (siehe ["4.2.1 So öffnen Sie das](#page-5-1) [Innengerät" \[](#page-5-1) $\triangleright$  [6\]](#page-5-1)):

![](_page_15_Figure_15.jpeg)

**2** Schließen Sie das Kabel der Brauchwasserpumpe an die entsprechenden Klemmen wie in der Abbildung unten dargestellt an.

![](_page_16_Figure_1.jpeg)

**3** Das Kabel mit Kabelbindern an den Kabelbinderhalterungen befestigen.

# <span id="page-16-0"></span>**6.3.6 So schließen Sie den Alarmausgang an**

![](_page_16_Figure_4.jpeg)

**1** Öffnen Sie die folgenden Teile (siehe ["4.2.1 So öffnen Sie das](#page-5-1) [Innengerät" \[](#page-5-1) $\triangleright$  [6\]\)](#page-5-1):

![](_page_16_Figure_6.jpeg)

**2** Schließen Sie das Kabel des Alarmausgangs wie in der Abbildung unten dargestellt an die entsprechenden Klemmen an.

![](_page_16_Figure_8.jpeg)

![](_page_16_Figure_9.jpeg)

**a** EKRP1HBAA muss installiert sein.

**3** Das Kabel mit Kabelbindern an den Kabelbinderhalterungen befestigen.

## <span id="page-16-1"></span>**6.3.7 So schließen Sie den Ausgang EIN/AUS für Heizen/Kühlen an**

# **INFORMATION**

Der Kühlbetrieb ist nur im folgenden Fall zutreffend:

- Modelle für Heiz- und Kühlbetrieb
- Nur-Heizen-Modelle + Umwandlungssatz (EKHBCONV\*)

Kabel: (2+1)×0,75 mm² Maximale Last: 0,3 A, 250 V AC

—

 $\overline{\mathbf{h}}$ 

**1** Öffnen Sie die folgenden Teile (siehe ["4.2.1 So öffnen Sie das](#page-5-1) [Innengerät" \[](#page-5-1)[4](#page-5-1)[6\]](#page-5-1)):

![](_page_16_Figure_20.jpeg)

**2** Schließen Sie das Kabel des EIN/AUS-Ausgangs für Heizen/ Kühlen wie in der Abbildung unten dargestellt an die entsprechenden Klemmen an.

![](_page_17_Figure_1.jpeg)

- **a** EKRP1HBAA muss installiert sein.
- **3** Das Kabel mit Kabelbindern an den Kabelbinderhalterungen befestigen.

# <span id="page-17-0"></span>**6.3.8 So schließen Sie den Umschalter zur externen Wärmequelle an**

![](_page_17_Figure_5.jpeg)

**1** Öffnen Sie die folgenden Teile (siehe ["4.2.1 So öffnen Sie das](#page-5-1) [Innengerät" \[](#page-5-1)[4](#page-5-1)[6\]\)](#page-5-1):

![](_page_17_Figure_7.jpeg)

**2** Schließen Sie das Kabel des Umschalters zur externen Wärmequelle wie in der Abbildung unten dargestellt an die entsprechenden Klemmen an.

![](_page_17_Figure_9.jpeg)

**a** EKRP1HBAA muss installiert sein.

**3** Das Kabel mit Kabelbindern an den Kabelbinderhalterungen befestigen.

## <span id="page-17-1"></span>**6.3.9 So schließen Sie die Stromverbrauch-Digitaleingänge an**

![](_page_17_Figure_13.jpeg)

**1** Öffnen Sie die folgenden Teile (siehe ["4.2.1 So öffnen Sie das](#page-5-1) [Innengerät" \[](#page-5-1) $\triangleright$  [6\]](#page-5-1)):

![](_page_17_Picture_378.jpeg)

**2** Schließen Sie das Kabel der Stromverbrauch-Digitaleingänge wie in der Abbildung unten dargestellt an die entsprechenden Klemmen an.

![](_page_18_Figure_1.jpeg)

- **a** EKRP1AHTA muss installiert sein.
- **3** Das Kabel mit Kabelbindern an den Kabelbinderhalterungen befestigen.

# <span id="page-18-0"></span>**6.3.10 So schließen Sie das Sicherheitsthermostat an (Öffner)**

Kabel: 2×0,75 mm²

Maximale Länge: 50 m

Sicherheitsthermostat-Kontakt: 16 V Gleichstrom-Erkennung (Spannungsversorgung durch Platine). Der spannungsfreie Kontakt sollte die minimale anwendbare Last von 15 V DC, 10 mA gewährleisten.

—

**1** Öffnen Sie die folgenden Teile (siehe ["4.2.1 So öffnen Sie das](#page-5-1) [Innengerät" \[](#page-5-1) $\triangleright$  [6\]\)](#page-5-1):

![](_page_18_Figure_10.jpeg)

**2** Schließen Sie das Kabel des Sicherheitsthermostats (Öffner) wie in der Abbildung unten dargestellt an die entsprechenden Klemmen an.

**Hinweis:** Die Drahtbrücke (werkseitig montiert) muss von den jeweiligen Klemmen entfernt werden.

![](_page_18_Figure_13.jpeg)

**3** Das Kabel mit Kabelbindern an den Kabelbinderhalterungen befestigen.

# **HINWEIS**

**B**

**A**

**C**

Stellen Sie sicher, dass der Sicherheitsthermostat entsprechend den geltenden Vorschriften ausgewählt und installiert wird.

Um ein unnötiges Auslösen des Sicherheitsthermostats zu verhindern, empfehlen wir Folgendes:

- Der Sicherheitsthermostat lässt sich automatisch zurücksetzen.
- Der Sicherheitsthermostat hat eine maximale Temperaturvariationsrate von 2°C/Min.
- Es gibt einen minimalen Abstand von 2 m zwischen dem Sicherheitsthermostat und dem motorisierten 3- Wege-Ventil, das mit dem Brauchwasserspeicher ausgeliefert wurde.

# **HINWEIS**

**Fehler.** Wenn Sie die Drahtbrücke entfernen (offener Schaltkreis), aber NICHT den Sicherheitsthermostat anschließen, tritt der Stoppfehler 8H-03 auf.

## <span id="page-18-1"></span>**6.3.11 So stellen Sie die Verbindung zu einem Smart Grid her**

Dieses Kapitel beschreibt 2 mögliche Arten, das Innengerät an ein Smart Grid anzuschließen:

- Im Fall von Smart Grid-Niederspannungskontakten
- Im Fall von Smart Grid-Hochspannungskontakten. Hierfür ist die Installation des Smart Grid-Relaissatzes (EKRELSG) erforderlich.

Die 2 eingehenden Smart Grid-Kontakte können die folgenden Smart Grid-Modi aktivieren:

![](_page_19_Picture_626.jpeg)

Die Verwendung eines Smart Grid-Impulszählers ist nicht verpflichtend:

![](_page_19_Picture_627.jpeg)

### **Im Fall von Smart Grid-Niederspannungskontakten**

![](_page_19_Picture_628.jpeg)

Die Verkabelung des Smart Grid ist im Fall von Niederspannungskontakten wie folgt:

![](_page_19_Figure_8.jpeg)

**a** Drahtbrücke (werkseitig montiert). Wenn Sie auch ein Sicherheitsthermostat (Q4L) anschließen, tauschen Sie die Drahtbrücke gegen die Kabel des Sicherheitsthermostats aus.

- **S4S** Smart Grid-Impulszähler
- $O<sub>1510S</sub>$ **/S10S** Smart Grid-Niederspannungskontakt 1
- $Q_{\rm /S11S}$ **/S11S** Smart Grid-Niederspannungskontakt 2
- **1** Schließen Sie die Kabel wie folgt an:

![](_page_19_Picture_14.jpeg)

![](_page_19_Figure_15.jpeg)

**2** Fixieren Sie die Kabel mit Kabelbindern an den Kabelbinderhalterungen.

#### **Im Fall von Smart Grid-Hochspannungskontakten**

![](_page_19_Picture_629.jpeg)

Die Verkabelung des Smart Grid ist im Fall von Hochspannungskontakten wie folgt:

![](_page_19_Figure_20.jpeg)

- **STEP 2** Niederspannungsanschlüsse<br>**STEP 3** Hochspannungsanschlüsse
	- **STEP 3** Hochspannungsanschlüsse
	- **1** Smart Grid-Hochspannungskontakt 1
	- **2** Smart Grid-Hochspannungskontakt 2
	- **a, b** Spulenseiten der Relais<br>**c, d** Kontaktseiten der Relais Kontaktseiten der Relais
	- **e** Drahtbrücke (werkseitig montiert). Wenn Sie auch ein Sicherheitsthermostat (Q4L) anschließen, tauschen Sie die Drahtbrücke gegen die Kabel des Sicherheitsthermostats aus.
	- **f** Smart Grid-Impulszähler
- **1** Installieren Sie die Komponenten des Smart Grid-Relaissatzes wie folgt:

![](_page_19_Figure_29.jpeg)

**K1A, K2A** Relais **X10M** Klemmenleiste

 $\overline{\mathbf{P}}$ 

![](_page_20_Figure_1.jpeg)

**2** Schließen Sie die Niederspannungskabel wie folgt an:

 $\mathbf{L}$ 

![](_page_20_Figure_3.jpeg)

**S4S** Smart Grid-Impulszähler

![](_page_20_Figure_5.jpeg)

**3** Schließen Sie die Hochspannungskabel wie folgt an:

![](_page_20_Figure_7.jpeg)

**1**

**2**

 $\widehat{\circ}$ 

Ő

්

 $\circledcirc$ 

**P** 

ţ,

**B**

**A**

**C**

![](_page_20_Figure_8.jpeg)

**4** Fixieren Sie die Kabel mit Kabelbindern an den Kabelbinderhalterungen. Fixieren Sie bei Bedarf überschüssige Kabellänge mit einem Kabelbinder.

# <span id="page-20-0"></span>**6.3.12 So schließen Sie die WLAN-Karte an (als Zubehör geliefert)**

**1** Setzen Sie die WLAN-Karte in den Kartensteckplatz am Raumbedienmodul des Innengeräts ein.

![](_page_20_Figure_12.jpeg)

# <span id="page-21-0"></span>**7 Konfiguration**

# **INFORMATION**

Der Kühlbetrieb ist nur im folgenden Fall zutreffend:

- Modelle für Heiz- und Kühlbetrieb
- Nur-Heizen-Modelle + Umwandlungssatz (EKHBCONV\*)

# <span id="page-21-1"></span>**7.1 Übersicht: Konfiguration**

In diesem Kapitel ist beschrieben, was Sie tun und wissen müssen, um das System nach der Installation zu konfigurieren.

# **HINWEIS**

Dieses Kapitel erläutert nur die Grundkonfiguration. Ausführlichere Erklärungen sowie Hintergrundinformationen finden Sie im Monteur-Referenzhandbuch.

#### **Warum**

Wenn Sie das System NICHT korrekt konfigurieren, arbeitet es möglicherweise NICHT erwartungsgemäß. Die Konfiguration beeinflusst folgende Punkte:

- Die Berechnungen der Software
- Die Anzeige und die Bedienmöglichkeiten an der **Benutzerschnittstelle**

#### **Wie**

Sie können das System über die Bedieneinheit konfigurieren.

- **Erste Schritte Konfigurationsassistent.** Wenn Sie das Raumbedienmodul erstmalig (über das Gerät) einschalten, wird ein Konfigurationsassistent aufgerufen, der Sie bei der Konfiguration des Systems unterstützt.
- **Starten Sie den Konfigurationsassistenten neu.** Wenn das System bereits konfiguriert wurde, können Sie den Konfigurationsassistenten neu starten. Um den Konfigurationsassistenten neu zu starten, gehen Sie zu Monteureinstellungen > Konfigurations-Assistent. Informationen zum Zugriff auf die Monteureinstellungen finden Sie unter ["7.1.1](#page-21-2)  [So rufen Sie die am häufigsten verwendeten](#page-21-2) [Befehle auf" \[](#page-21-2)> [22\].](#page-21-2)
- Danach. Bei Bedarf können Sie Änderungen an der Konfiguration in der Menüstruktur oder den Überblickeinstellungen vornehmen.

# i

# **INFORMATION**

Wenn der Konfigurationsassistent beendet ist, zeigt die Bedieneinheit einen Überblickbildschirm an und Sie werden aufgefordert, die Einstellungen zu bestätigen. Wenn sie bestätigt wurden, wird das System neu gestartet und der Startbildschirm wird angezeigt.

### **Zugriff auf die Einstellungen – Legende für Tabellen**

Es gibt zwei verschiedene Möglichkeiten, um auf die Monteureinstellungen zuzugreifen. Jedoch sind NICHT alle Einstellungen über beide Möglichkeiten verfügbar. In diesem Fall ist dies durch die entsprechenden Tabellenspalten in diesem Kapitel durch "Nicht zutreffend" angegeben.

![](_page_21_Picture_488.jpeg)

Installationsanleitung

### Siehe auch:

- ["So greifen Sie auf die Monteureinstellungen zu" \[](#page-21-3)→ [22\]](#page-21-3)
	- ["7.5](#page-30-0)  [Menüstruktur: Übersicht über die](#page-30-0) [Monteureinstellungen" \[](#page-30-0)> [31\]](#page-30-0)

# <span id="page-21-2"></span>**7.1.1 So rufen Sie die am häufigsten verwendeten Befehle auf**

#### <span id="page-21-4"></span>**So ändern Sie die Zugriffserlaubnisstufe**

Sie können die Zugriffserlaubnisstufe wie folgt ändern:

![](_page_21_Picture_489.jpeg)

#### **Monteur-Pincode**

Der Monteur-Pincode ist **5678**. Nun sind zusätzliche Menüelemente und Monteureinstellungen verfügbar.

![](_page_21_Picture_36.jpeg)

### **Pincode Erweiterter Endbenutzer**

Der Erweiterter Endbenutzer-Pincode ist **1234**. Nun sind zusätzliche Menüelemente für den Benutzer sichtbar.

![](_page_21_Picture_39.jpeg)

### **Benutzer-Pincode**

Der Benutzer-Pincode ist **0000**.

![](_page_21_Picture_42.jpeg)

### <span id="page-21-3"></span>**So greifen Sie auf die Monteureinstellungen zu**

- **1** Setzen Sie die Zugriffserlaubnisstufe auf Monteur.
- **2** Gehen Sie zu [9]: Monteureinstellungen.

### **Ändern einer Übersichtseinstellung**

**Beispiel:** Ändern Sie [1‑01] von 15 in 20.

Die meisten Einstellungen können über die Menüstruktur konfiguriert werden. Wenn Sie aus irgendeinem Grund eine Einstellung über die Überblickeinstellungen ändern müssen, können Sie die Überblickeinstellungen wie folgt aufrufen:

![](_page_22_Picture_619.jpeg)

## **INFORMATION**

| i |

Wenn Sie die Überblickeinstellungen ändern und zum Startbildschirm zurückkehren, zeigt die Bedieneinheit eine Popup-Meldung an und fordert Sie zum Neustart des Systems auf.

Nach der Bestätigung wird das System neu gestartet und die aktuellen Änderungen werden übernommen.

# <span id="page-22-0"></span>**7.2 Konfigurationsassistent**

Nach dem ersten Einschalten des Systems leitet die Bedieneinheit Sie durch die Verwendung des Konfigurationsassistenten. Auf diese Art können Sie die wichtigsten Ausgangseinstellungen vornehmen. Auf diese Art kann das Gerät ordnungsgemäß laufen. Danach können detailliertere Einstellungen bei Bedarf über die Menüstruktur vorgenommen werden.

# <span id="page-22-1"></span>**7.2.1 Konfigurationsassistent: Sprache**

![](_page_22_Picture_620.jpeg)

# <span id="page-22-2"></span>**7.2.2 Konfigurationsassistent: Uhrzeit und Datum**

![](_page_22_Picture_621.jpeg)

Standardmäßig ist die Sommerzeit aktiviert und das Uhrzeitformat ist auf 24 Stunden eingestellt. Wenn Sie diese Einstellungen ändern möchten, können Sie dies über die Menüstruktur (Benutzereinstellungen > Zeit/ Datum) tun, sobald das Gerät initialisiert wurde.

# <span id="page-22-3"></span>**7.2.3 Konfigurationsassistent: System**

### **Innengerätetyp**

Der Innengerät-Typ wird angezeigt, kann aber nicht angepasst werden.

### **Reserveheizungstyp**

Die Reserveheizung ist so ausgelegt, dass sie an die meisten europäischen Stromnetze angeschlossen werden kann. Die Art der Reserveheizung kann angezeigt aber nicht geändert werden.

![](_page_22_Picture_622.jpeg)

### **Brauchwasser**

Die folgende Einstellung bestimmt, ob das System Brauchwasser bereiten kann und welcher Speicher verwendet wird. Legen Sie die Einstellung entsprechend der tatsächlichen Installation fest.

![](_page_22_Picture_623.jpeg)

- (a) Verwenden Sie die Menüstruktur anstelle der
	- Überblickeinstellungen. Menüstruktur-Einstellung [9.2.1] ersetzt die folgenden 3 Überblickeinstellungen:
	- [E-05]: Kann das System Brauchwasser bereiten?
	- [E-06]: Ist ein Brauchwasserspeicher im System installiert?
	- [E-07]: Welche Art von Brauchwasserspeicher ist installiert?

Im Fall des EKHWP empfehlen wir die Verwendung der folgenden Einstellungen:

![](_page_22_Picture_624.jpeg)

# **7 Konfiguration**

![](_page_23_Picture_521.jpeg)

Im Fall des EKHWS\*D\* / EKHWSU\*D\* empfehlen wir die Verwendung der folgenden Einstellungen:

![](_page_23_Picture_522.jpeg)

Im Fall eines Drittanbieter-Speichers empfehlen wir die Verwendung der folgenden Einstellungen:

![](_page_23_Picture_523.jpeg)

### **Notbetrieb**

Wenn die Wärmepumpe nicht läuft, können die Reserveheizung und/oder Zusatzheizung als Notfallheizung dienen. Sie übernimmt dann entweder automatisch oder durch manuellen Eingriff die Heizlast.

- Wenn Notbetrieb auf Automatisch gestellt ist und die Wärmepumpe ausfällt, übernimmt die Reserveheizung automatisch den gesamten Heizbedarf und die Zusatzheizung des optionalen Speichers übernimmt automatisch die Brauchwasserproduktion.
- Wenn Notbetrieb auf Manuell gestellt ist und die Wärmepumpe ausfällt, stoppen die Brauchwasserproduktion und die Raumheizung.

Um eine manuelle Wiederherstellung über die Bedieneinheit vorzunehmen, rufen Sie den Fehler-Hauptmenübildschirm auf und prüfen, ob die Reserveheizung und/oder die Zusatzheizung den gesamten Heizbedarf übernehmen kann.

- Alternativ, wenn Notbetrieb wie folgt eingestellt ist:
	- Auto-SH reduziert/Brauchwasser ein: Die Raumheizung ist reduziert, aber Brauchwasser ist noch verfügbar.
	- Auto-SH reduziert/Brauchwasser aus: Die Raumheizung ist reduziert und Brauchwasser ist NICHT verfügbar.
	- Auto-SH normal/Brauchwasser aus: Die Raumheizung läuft normal, aber Brauchwasser ist NICHT verfügbar.

Ähnlich wie im Manuell-Modus kann das Gerät die vollständige Last mit der Reserveheizung und/oder Zusatzheizung bewältigen, wenn der Benutzer dies über den Fehler-Hauptmenübildschirm aktiviert.

Um den Energiebedarf niedrig zu halten, empfehlen wir, Notbetrieb auf Auto-SH reduziert/Brauchwasser aus zu setzen, wenn das Haus über längere Zeit unbeaufsichtigt ist.

![](_page_23_Picture_524.jpeg)

# **INFORMATION**

Die Einstellung der Notfallautomatik kann nur in der Menüstruktur der Bedieneinheit eingestellt werden.

#### **INFORMATION**  $\vert \mathbf{i} \vert$

Wenn die Wärmepumpe ausfällt und Notbetrieb auf Manuell eingestellt ist, bleiben die Funktion "Frostschutz Raum", die Funktion "Estrich-Aufheiz" mittels der Fußbodenheizung und die Frostschutzfunktion für die Wasserleitungen auch dann aktiv, wenn der Benutzer den Notbetrieb NICHT bestätigt.

### **Anzahl der Zonen**

Das System kann Wasser in bis zu 2 Wassertemperaturzonen einspeisen. Während der Konfiguration muss die Anzahl der Wasserzonen eingestellt werden.

#### **INFORMATION** ∥i∣

**Mischstation.** Wenn Ihr Systemlayout 2 VLT-Zonen enthält, müssen Sie vor der VLT-Hauptzone eine Mischstation installieren.

![](_page_23_Figure_26.jpeg)

![](_page_24_Picture_483.jpeg)

## **HINWEIS**

Wenn das System NICHT auf diese Art konfiguriert wird, könnte es zu Schäden am Heizverteilsystem kommen. Wenn es 2 Zonen gibt, muss beim Heizen auf folgende Punkte geachtet werden:

- Die Zone mit der niedrigsten Wassertemperatur ist als Hauptzone konfiguriert.
- Die Zone mit der höchsten Wassertemperatur ist als Zusatzzone konfiguriert.

### **HINWEIS**

Wenn 2 Zonen vorliegen und die Verteilertypen falsch konfiguriert sind, kann Wasser mit hoher Temperatur an einen Verteiler mit niedriger Temperatur geleitet werden (Fußbodenheizung). Um das zu vermeiden:

- Installieren Sie ein Aquastat-/Thermostat-Ventil, um zu hohe Temperaturen an einen Verteiler mit niedriger Temperatur zu verhindern.
- Stellen Sie sicher, dass Sie die Verteilertypen für die Hauptzone [2.7] und für die Zusatzzone [3.7] korrekt entsprechend dem verbundenen Verteiler festlegen.

# **HINWEIS**

Ein Überdruck-Bypass-Ventil kann in das System integriert werden. Berücksichtigen Sie, dass dieses Ventil in den Abbildungen möglicherweise nicht dargestellt wird.

### **Mit Glykol gefülltes System**

Diese Einstellung bietet dem Monteur die Option anzugeben, ob das System mit Glykol oder Wasser gefüllt ist. Dies ist wichtig für den Fall, dass Glykol verwendet wird, um den Wasserkreislauf vor dem Einfrieren zu schützen. Wenn diese Einstellung NICHT korrekt vorgenommen wird, kann die Flüssigkeit in der Rohrleitung einfrieren.

![](_page_24_Picture_484.jpeg)

#### **Leistung der Zusatzheizung**

Die Leistung der Zusatzheizung muss eingestellt sein, damit die Stromverbrauchsmessung und/oder Stromverbrauchskontrolle ordnungsgemäß funktioniert. Wenn der Widerstandswert der Zusatzheizung gemessen wird, können Sie die genaue Heizungsleistung einstellen. Dadurch wird die Genauigkeit der Stromdaten erhöht.

![](_page_24_Picture_485.jpeg)

## <span id="page-24-0"></span>**7.2.4 Konfigurationsassistent: Reserveheizung**

Die Reserveheizung ist so ausgelegt, dass sie an die meisten europäischen Stromnetze angeschlossen werden kann. Wenn die Reserveheizung verfügbar ist, müssen die Spannung, Konfiguration und Leistung über die Bedieneinheit festgelegt werden.

Die Leistung für die unterschiedlichen Stufen der Reserveheizung muss eingestellt sein, damit die Stromverbrauchsmessung und/oder Stromverbrauchskontrolle ordnungsgemäß funktioniert. Wenn der Widerstandswert der einzelnen Heizungen gemessen wird, können Sie die genaue Heizungsleistung einstellen. Dadurch wird die Genauigkeit der Stromdaten erhöht.

#### **Spannung**

- Bei einem 6V-Modell kann folgendes eingestellt werden:
	- 230 V, 1phasig
	- 230 V, 3phasig
- Für ein 9W-Modell liegt diese fest bei 400 V, 3phasig.

![](_page_24_Picture_486.jpeg)

#### **Erweiterte-Funktion**

Die Reserveheizung kann auf verschiedene Arten konfiguriert werden. Sie können festlegen, dass Sie eine Reserveheizung mit nur 1 Stufe haben oder eine Reserveheizung mit 2 Stufen. Bei 2 Stufen hängt die Kapazität der zweiten Stufe von dieser Einstellung ab. Sie kann auch so gewählt werden, dass sie im Notfall eine höhere Kapazität der zweiten Stufe hat.

![](_page_24_Picture_487.jpeg)

![](_page_24_Picture_30.jpeg)

# **INFORMATION**

Die Einstellungen [9.3.3] und [9.3.5] sind verknüpft. Das Ändern der einen Einstellung beeinflusst die andere. Wenn Sie eine ändern, prüfen Sie, ob die andere noch wie gewünscht eingestellt ist.

# **INFORMATION**

Während des normalen Betriebs entspricht die Kapazität der zweiten Stufe der Reserveheizung bei Nennspannung [6‑03]+[6‑04].

# **7 Konfiguration**

#### **INFORMATION** Ħ.

Wenn [4‑0A]=3 und der Notbetrieb aktiv ist, ist der Stromverbrauch der Reserveheizung maximal und entspricht 2×[6‑03]+[6‑04].

### **INFORMATION**

Nur für Systeme mit integriertem Brauchwasserspeicher: Wenn der Sollwert der Speichertemperatur auf über 50°C eingestellt ist, empfiehlt Daikin, die zweite Stufe der Reserveheizung NICHT zu deaktivieren, weil sich dies stark auf die erforderliche Zeit zum Erwärmen des Brauchwasserspeichers auswirken würde.

#### **Leistung Schritt 1**

 $\mathbf{i}$ 

![](_page_25_Picture_533.jpeg)

#### **Zusätzliche Leistung Schritt 2**

![](_page_25_Picture_534.jpeg)

### <span id="page-25-0"></span>**7.2.5 Konfigurationsassistent: Hauptzone**

Die wichtigsten Einstellungen für die Hauptzone mit abfließendem Wasser können hier festgelegt werden.

#### **Typ Wärmeerzeuger**

Das Aufheizen oder Abkühlen der Hauptzone kann länger dauern. Das ist abhängig von:

- Der Wassermenge im System
- Dem Heizemittertyp der Hauptzone

Die Einstellung Typ Wärmeerzeuger kann einen Ausgleich für ein langsames oder schnelles Heiz-/Kühlsystem während des Aufwärm-/ Abkühlzyklus schaffen. Bei der Steuerung des Raumthermostats beeinflusst Typ Wärmeerzeuger die maximale Modulation der Soll-Vorlauftemperatur und die Möglichkeit zur Nutzung der automatischen Umstellung zwischen Kühlung und Heizung je nach Innenumgebungstemperatur.

Es ist wichtig, Typ Wärmeerzeuger korrekt und in Einklang mit Ihrem Systemlayout vorzunehmen. Der Ziel-Delta T für die Hauptzone hängt davon ab.

![](_page_25_Picture_535.jpeg)

Die Einstellung des Emittertyps hat wie folgt Einfluss auf den Raumheizung-Sollwertbereich und den Ziel-Delta-T beim Heizen:

![](_page_25_Picture_536.jpeg)

# **HINWEIS**

**Durchschnittliche Emitter-Temperatur** = Vorlauftemperatur – (Delta T)/2

Das bedeutet, dass beim gleichen Vorlauftemperatur-Sollwert die durchschnittliche Emitter-Temperatur des Heizkörpers niedriger als die der Fußbodenheizung ist, da Delta T größer ist.

Beispiel-Heizkörper: 40–10/2=**35°C**

Beispiel Fußbodenheizung: 40–5/2=**37,5°C**

Zum Ausgleich haben Sie folgende Möglichkeiten:

- Die witterungsgeführte Kurve der Soll-Temperaturen [2.5] erhöhen.
- Eine Vorlauftemperatur-Modulation ermöglichen und die maximale Modulation [2.C] erhöhen.

#### **Steuerung**

Definieren Sie, wie der Betrieb des Geräts gesteuert wird.

![](_page_25_Picture_537.jpeg)

![](_page_25_Picture_538.jpeg)

## **Sollwertmodus**

Definieren Sie den Sollwertmodus:

- Festgelegt: Die Soll-Vorlauftemperatur hängt nicht von der Außen-Umgebungstemperatur ab.
- Im Modus Witterungsgeführtes Heizen, Absolutes Kühlen gilt für die Soll-Vorlauftemperatur:
	- Sie hängt beim Heizen von der Außen-Umgebungstemperatur ab
	- Sie hängt beim Kühlen NICHT von der Außen-Umgebungstemperatur ab
- Im Modus Witterungsgeführt hängt die Soll-Vorlauftemperatur von der Außen-Umgebungstemperatur ab.

![](_page_25_Picture_539.jpeg)

Wenn der witterungsgeführte Betrieb aktiv ist, wird das Wasser bei niedrigen Außentemperaturen stärker erwärmt und umgekehrt. Während des witterungsgeführten Betriebs kann der Benutzer die Wassertemperatur um maximal 10°C nach oben oder unten verstellen.

#### **Zeitprogramm**

Gibt an, ob die Soll-Vorlauftemperatur einem Programm entspricht. Der Einfluss des VLT-Sollwertmodus [2.4] ist wie folgt:

- Im VLT-Sollwertmodus Festgelegt können die programmierten Aktionen für die Soll-Vorlauftemperatur voreingestellt oder benutzerdefiniert sein.
- Im VLT-Sollwertmodus Witterungsgeführt sind die programmierten Aktionen die gewünschten Verstellaktionen, entweder voreingestellt oder benutzerdefiniert.

![](_page_26_Picture_615.jpeg)

## <span id="page-26-0"></span>**7.2.6 Konfigurationsassistent: Zusatzzone**

Die wichtigsten Einstellungen für die Zusatzzone mit abfließendem Wasser können hier festgelegt werden.

#### **Typ Wärmeerzeuger**

Ausführliche Informationen zu dieser Funktionalität finden Sie unter ["7.2.5 Konfigurationsassistent: Hauptzone" \[](#page-25-0)> [26\].](#page-25-0)

![](_page_26_Picture_616.jpeg)

#### **Steuerung**

Hier wird der Steuerungstyp angezeigt, kann aber nicht angepasst werden. Er wird durch den Steuerungstyp der Hauptzone festgelegt. Ausführliche Informationen zu dieser Funktionalität finden Sie unter ["7.2.5 Konfigurationsassistent: Hauptzone" \[](#page-25-0)> [26\].](#page-25-0)

![](_page_26_Picture_617.jpeg)

#### **Sollwertmodus**

Ausführliche Informationen zu dieser Funktionalität finden Sie unter ["7.2.5 Konfigurationsassistent: Hauptzone" \[](#page-25-0)> [26\].](#page-25-0)

![](_page_26_Picture_618.jpeg)

Wenn Sie Witterungsgeführtes Heizen, Absolutes Kühlen oder Witterungsgeführt wählen, ist der nächste Bildschirm der detaillierte Bildschirm mit den witterungsgeführten Kurven. Beachten Sie auch ["7.3 Witterungsgeführte Kurve" \[](#page-27-0)> [28\]](#page-27-0).

#### **Zeitprogramm**

Gibt an, ob die Soll-Vorlauftemperatur einem Programm entspricht. Beachten Sie auch ["7.2.5 Konfigurationsassistent: Hauptzone" \[](#page-25-0) $\blacktriangleright$  [26\]](#page-25-0).

![](_page_26_Picture_619.jpeg)

## <span id="page-26-1"></span>**7.2.7 Konfigurationsassistent: Speicher**

Dieser Teil ist nur bei Systemen mit installiertem optionalem Brauchwasserspeicher relevant.

#### **Betriebsart Heizen**

Es gibt 3 verschiedene Arten der Brauchwasserbereitung. Sie unterscheiden sich in der Art, wie die Soll-Speichertemperatur eingestellt wird und wie das Gerät darauf reagiert.

![](_page_26_Picture_620.jpeg)

Weitere Informationen dazu finden Sie in der Betriebsanleitung.

#### **INFORMATION** li.

Gefahr eines Raumheizung-Leistungsengpasses für den Brauchwasser-Speicher ohne interne Zusatzheizung: Bei einem häufigen Brauchwasserbetrieb kommt es zu häufigen und langfristigen Raumheizung-/ Kühlunterbrechungen, wenn Sie Folgendes auswählen:

Speicher > Betriebsart Heizen > Nur Warmhalten.

#### **Komfort-Sollwert**

Gilt nur, wenn für die Brauchwasserbereitung Nur Programm oder Programm + Warmhalten eingestellt ist. Beim Programmieren des Timers können Sie den Komfort-Sollwert als Voreinstellwert verwenden. Wenn Sie einen Speicher-Sollwert zu einem späteren Zeitpunkt ändern möchten, müssen Sie diesen Vorgang nur an einer Stelle durchführen.

Der Speicher wird erwärmt, bis die **Speicher-Komforttemperatur** erreicht wurde. Dabei handelt es sich um die höhere Soll-Temperatur bei einer programmierten Speicher-Komfort-Aktion.

Außerdem kann ein Speicherstopp programmiert werden. Diese Funktion stoppt auch dann das Aufwärmen des Speichers, wenn der Sollwert noch NICHT erreicht wurde. Programmieren Sie einen Speicherpunkt nur, wenn das Aufwärmen des Speichers absolut unerwünscht ist.

![](_page_26_Picture_621.jpeg)

#### **Eco-Sollwert**

Die **Speicher-Eco-Temperatur** gibt die niedrigere Soll-Speichertemperatur an. Dabei handelt es sich um die Soll-Temperatur bei einer programmierten Speicher-Eco-Aktion (vorzugsweise tagsüber).

![](_page_26_Picture_622.jpeg)

#### **Warmhalte-Sollwert**

Die **Warmhalten-Soll-Speichertemperatur** wird folgendermaßen verwendet:

▪ Im Modus Programm + Warmhalten, im Warmhalten-Modus: Die garantierte minimale Speichertemperatur wird durch den Warmhalte-Sollwert abzüglich der Warmhaltehysterese festgelegt. Wenn die Speichertemperatur unter diesen Wert fällt, wird der Speicher beheizt.

# **7 Konfiguration**

bei Speicher Komfort zur Priorisierung der Brauchwasserbereitung. Wenn die Speichertemperatur über diesen Wert steigt, werden Brauchwasserbereitung und Raumheizung/-kühlung nacheinander ausgeführt.

![](_page_27_Picture_460.jpeg)

# <span id="page-27-0"></span>**7.3 Witterungsgeführte Kurve**

# <span id="page-27-1"></span>**7.3.1 Was ist eine witterungsgeführte Kurve?**

### **Witterungsgeführter Betrieb**

Das Gerät läuft "witterungsgeführt", wenn die Soll-Vorlauftemperatur oder die Speichertemperatur automatisch anhand der Außentemperatur bestimmt wird. Daher ist es mit einem Temperaturfühler an der Nordwand des Gebäudes verbunden. Wenn die Außentemperatur sinkt oder steigt, gleicht das Gerät dies unmittelbar aus. So muss das Gerät nicht auf die Rückmeldung vom Thermostat warten, um die Vorlaufwassertemperatur oder Speichertemperatur zu erhöhen oder zu senken. Da es schneller reagiert, werden ein starker Anstieg oder Abfall der Innentemperatur und der Wassertemperatur an den Entnahmestellen verhindert.

### **Vorteil**

Der witterungsgeführte Betrieb reduziert den Energieverbrauch.

### **Witterungsgeführte Kurve**

Um die Temperaturunterschiede kompensieren zu können, ist das Gerät auf die witterungsgeführte Kurve angewiesen. Diese Kurve definiert, wie hoch die Speicher- oder Vorlaufwassertemperatur bei den verschiedenen Außentemperaturen sein muss. Da der Abfall der Kurve von den lokalen Umständen, wie Klima und Isolierung des Hauses, abhängt, kann die Kurve durch einen Monteur oder den Benutzer angepasst werden.

## **Arten der witterungsgeführten Kurve**

Es gibt 2 Arten der witterungsgeführten Kurven:

- 2-Punkte-Kurve
- Steilheit-Korrektur-Kurve

Welche Kurvenart Sie verwenden, um Anpassungen vorzunehmen, hängt von Ihren persönlichen Vorlieben ab. Siehe ["7.3.4 Verwenden](#page-28-0) [der witterungsgeführten Kurven" \[](#page-28-0)> [29\].](#page-28-0)

### **Verfügbarkeit**

 $\mathbf{i}$ 

Die witterungsgeführte Kurve ist verfügbar für:

- Hauptzone Heizung
- Hauptzone Kühlen
- Zusatzzone Heizung
- Zusatzzone Kühlen
- Speicher (nur für Monteure verfügbar)

### **INFORMATION**

Für einen witterungsgeführten Betrieb müssen Sie den Sollwert der Hauptzone, Zusatzzone bzw. des Speichers korrekt konfigurieren. Siehe ["7.3.4](#page-28-0)  [Verwenden der](#page-28-0) [witterungsgeführten Kurven" \[](#page-28-0)> [29\].](#page-28-0)

# <span id="page-27-2"></span>**7.3.2 2-Punkte-Kurve**

Definieren Sie die witterungsgeführte Kurve mit diesen beiden Sollwerten:

- Sollwert (X1, Y2)
- Sollwert (X2, Y1)

### **Beispiel**

![](_page_27_Figure_30.jpeg)

![](_page_27_Figure_31.jpeg)

# <span id="page-27-3"></span>**7.3.3 Steilheit-Korrektur-Kurve**

### **Steilheit und Korrektur**

Definieren Sie die witterungsgeführte Kurve anhand der Steilheit und Korrektur:

- Ändern Sie die **Steilheit**, um die Vorlauftemperatur für unterschiedliche Umgebungstemperaturen unterschiedlich zu erhöhen oder zu senken. Wenn zum Beispiel die Vorlauftemperatur im Allgemeinen in Ordnung ist, sie aber bei niedrigen Umgebungstemperaturen zu kalt ist, erhöhen Sie die Steilheit, sodass die Vorlauftemperatur entsprechend stärker aufgeheizt wird, je stärker die Umgebungstemperaturen fallen.
- Ändern Sie die Korrektur, um die Vorlauftemperatur für unterschiedliche Umgebungstemperaturen gleichmäßig zu erhöhen oder zu senken. Wenn zum Beispiel die Vorlauftemperatur bei unterschiedlichen Umgebungstemperaturen immer ein wenig zu kalt ist, verschieben Sie die Korrektur, um die für alle Umgebungstemperaturen gleichermaßen zu erhöhen.

# **Beispiele**

Witterungsgeführte Kurve, wenn die Steilheit ausgewählt ist:

![](_page_28_Figure_1.jpeg)

Witterungsgeführte Kurve, wenn die Korrektur ausgewählt ist:

![](_page_28_Figure_3.jpeg)

![](_page_28_Picture_490.jpeg)

![](_page_28_Picture_491.jpeg)

# <span id="page-28-0"></span>**7.3.4 Verwenden der witterungsgeführten Kurven**

Konfigurieren Sie die witterungsgeführten Kurven wie folgt:

### **So definieren Sie den Sollwertmodus**

Um die witterungsgeführte Kurve zu verwenden, müssen Sie den richtigen Sollwertmodus definieren:

![](_page_28_Picture_492.jpeg)

#### **So ändern Sie die Art der witterungsgeführten Kurve**

Um die Art für alle Zonen (Haupt + Zusatz) und für den Speicher zu ändern, gehen Sie zu [2.E] Hauptzone > Typ witterungsgeführte Kurve.

Sie können auch über folgende Optionen anzeigen, welche Art ausgewählt ist:

- [3.C] Zusatzzone > Typ witterungsgeführte Kurve
- [5.E] Speicher > Typ witterungsgeführte Kurve

**Beschränkung:** Nur für Monteure verfügbar.

### **So ändern Sie die witterungsgeführte Kurve**

![](_page_28_Picture_493.jpeg)

# **7 Konfiguration**

Ĭ1

# **INFORMATION**

#### **Maximale und minimale Sollwerte**

Sie können die Kurve nicht mit Temperaturen konfigurieren, die über oder unter den festgelegten maximalen und minimalen Sollwerten für diese Zone bzw. für den Speicher liegen. Wenn der maximale oder minimale Sollwert erreicht ist, verflacht die Kurve.

#### **So stimmen Sie die witterungsgeführte Kurve fein ab: Steilheit-Korrektur-Kurve**

Die folgende Tabelle beschreibt, wie Sie die witterungsgeführte Kurve einer Zone oder des Speichers fein abstimmen:

![](_page_29_Picture_532.jpeg)

#### **So stimmen Sie die witterungsgeführte Kurve fein ab: 2-Punkt-Kurve**

Die folgende Tabelle beschreibt, wie Sie die witterungsgeführte Kurve einer Zone oder des Speichers fein abstimmen:

![](_page_29_Picture_533.jpeg)

(a) Siehe ["7.3.2 2-Punkte-Kurve" \[](#page-27-2)[4](#page-27-2)[28\]](#page-27-2).

# <span id="page-29-0"></span>**7.4 Menü "Einstellungen"**

Sie können zusätzliche Einstellungen über den Hauptmenübildschirm und seine Untermenüs vornehmen. Hier werden die wichtigsten Einstellungen vorgestellt.

# <span id="page-29-1"></span>**7.4.1 Haupt-Zone**

### **Thermostattyp**

Gilt nur für die externe Raumthermostatregelung.

# **HINWEIS**

Bei Einsatz eines externen Raumthermostats, steuert der externe Raumthermostat die Einstellung für "Frostschutz Raum". Die Funktion Frostschutz Raum ist aber nur möglich, wenn [C.2] Raumheizung/-kühlung=Ein ist.

![](_page_29_Picture_534.jpeg)

# <span id="page-29-2"></span>**7.4.2 Zusatzzone**

### **Thermostattyp**

Gilt nur für die externe Raumthermostatregelung. Ausführliche Informationen zu dieser Funktionalität finden Sie unter ["7.4.1 Haupt-](#page-29-1)[Zone" \[](#page-29-1)▶ [30\].](#page-29-1)

![](_page_29_Picture_535.jpeg)

# <span id="page-29-3"></span>**7.4.3 Information**

# **Händlerinformation**

Der Monteur kann hier seine Kontaktnummer eintragen.

![](_page_29_Picture_536.jpeg)

# <span id="page-30-0"></span>**7.5 Menüstruktur: Übersicht über die Monteureinstellungen**

![](_page_30_Picture_367.jpeg)

**(\*)** Gilt nur für die schwedische Sprache.

#### **INFORMATION i**

Die Einstellungen für das Solar-Kit werden angezeigt, gelten jedoch NICHT für dieses Gerät. Die Einstellungen dürfen NICHT verwendet oder geändert werden.

![](_page_30_Picture_6.jpeg)

# **INFORMATION**

Abhängig von den gewählten Monteureinstellungen und<br>dem Gerätetyp sind die Einstellungen sichtbar/ Einstellungen sichtbar/ ausgeblendet.

# <span id="page-31-0"></span>**8 Inbetriebnahme**

# **HINWEIS**

**Allgemeine Checkliste für die Inbetriebnahme.** Neben den Anweisungen zur Inbetriebnahme in diesem Kapitel ist auch eine allgemeine Checkliste für die Inbetriebnahme im Daikin Business Portal verfügbar (Authentifizierung erforderlich).

Die allgemeine Checkliste für die Inbetriebnahme. soll die Anweisungen in diesem Kapitel ergänzen und kann als Richtlinie und Vorlage für die Berichterstellung während der Inbetriebnahme und der Übergabe an den Benutzer verwendet werden.

### **HINWEIS**

IMMER die Einheit mit Thermistoren und/oder Drucksensoren / Druckschalter betreiben. SONST könnte der Verdichter durchbrennen.

![](_page_31_Picture_7.jpeg)

 $\overline{\mathbf{i}}$ 

![](_page_31_Picture_8.jpeg)

Stellen Sie sicher, dass die beiden Entlüftungsventile (eines am Magnetfilter und eines an der Reserveheizung) geöffnet sind.

Alle automatischen Entlüftungsventile müsse nach der Inbetriebnahme geöffnet bleiben.

#### **INFORMATION**

**Schutzfunktionen – "Modus Monteur vor Ort"**. Die Software ist mit Schutzfunktionen ausgestattet, wie zum Beispiel dem Raum-Frostschutz. Das Gerät führt diese Funktionen immer bei Bedarf automatisch aus.

Während der Installation oder der Wartung ist dieses Verhalten aber nicht erwünscht. Daher können die Schutzfunktionen deaktiviert werden:

- **Beim ersten Einschalten:** Die Schutzfunktionen sind standardmäßig deaktiviert. Nach 12 Std. werden sie automatisch aktiviert.
- **Danach:** Ein Monteur kann die Schutzfunktionen manuell deaktivieren, indem er [9.G]: Schutz deaktivieren=Ja einstellt. Nachdem er seine Arbeit beendet hat, kann er die Schutzfunktionen aktivieren, indem er [9.G]: Schutz deaktivieren=Nein einstellt.

# <span id="page-31-1"></span>**8.1 Checkliste vor Inbetriebnahme**

Überprüfen Sie erst die unten aufgeführten Punkte, nachdem die Einheit installiert worden ist. Nachdem alle Überprüfungen durchgeführt worden sind, muss die Einheit geschlossen werden. Nach Schließen der Einheit diese einschalten.

![](_page_31_Picture_456.jpeg)

![](_page_31_Picture_457.jpeg)

# <span id="page-31-2"></span>**8.2 Checkliste während der Inbetriebnahme**

![](_page_31_Picture_458.jpeg)

# **Unterboden-Estrich-Austrocknung**

Die Unterboden-Estrich-Austrocknung wird gestartet (falls erforderlich).

# <span id="page-32-0"></span>**8.2.1 So prüfen Sie die minimale Durchflussmenge**

![](_page_32_Picture_567.jpeg)

<sup>(a)</sup> Während des Pumpen-Testlaufs kann das Gerät unter der minimal erforderlichen Durchflussmenge betrieben werden.

# **Minimal erforderliche Durchflussmenge**

 $25$  l/min

# <span id="page-32-1"></span>**8.2.2 So führen Sie eine Entlüftung durch**

![](_page_32_Picture_568.jpeg)

# <span id="page-32-2"></span>**8.2.3 So führen Sie einen Betriebstestlauf durch**

![](_page_32_Picture_569.jpeg)

![](_page_32_Picture_13.jpeg)

# **INFORMATION**

Wenn die Außentemperatur außerhalb des Betriebsbereichs liegt, läuft das Gerät möglicherweise NICHT oder liefert möglicherweise NICHT die erforderliche Leistung.

### **So überwachen Sie die Vorlauf- und Speichertemperaturen**

Während des Probelaufs kann die korrekte Funktionsweise des Geräts durch Überwachung der Vorlauftemperatur (Heiz-/ Kühlmodus) und der Speichertemperatur (Brauchwassermodus) überprüft werden.

So überwachen Sie die Temperaturen:

![](_page_32_Picture_570.jpeg)

# <span id="page-32-3"></span>**8.2.4 So führen Sie einen Aktor-Testlauf durch**

### **Zweck**

Führen Sie einen Aktortest durch, um den Betrieb der verschiedenen Aktoren zu überprüfen. Wenn Sie zum Beispiel Pumpe auswählen, wird ein Testlauf der Pumpe gestartet.

![](_page_32_Picture_571.jpeg)

# **Mögliche Aktor-Testläufe**

- Zusatzheizung-Test
- Reserveheizung 1-Test
- Reserveheizung 2-Test
- Pumpe-Test

# **INFORMATION**

Stellen Sie sicher, dass das gesamte System vor der Durchführung des Testlaufs entlüftet wird. Vermeiden Sie außerdem Störungen im Wasserkreislauf während des Testlaufs.

- Absperrventil-Test
- Umleiterventil-Test (3-Wege-Ventil zur Umschaltung zwischen Raumheizung und Speicherheizung)
- Bivalenzausgang-Test
- Alarmausgang-Test
- K/H-Signal-Test
- BW-Pumpe-Test
- Test Direktpumpe Bi-Zonen-Kit (Bizone-Bausatz EKMIKPOA oder EKMIKPHA)
- Test Mischpumpe Bi-Zonen-Kit (Bizone-Bausatz EKMIKPOA oder EKMIKPHA)
- Test Mischventil Bi-Zonen-Kit (Bizone-Bausatz EKMIKPOA oder EKMIKPHA)

# <span id="page-33-0"></span>**8.2.5 So führen Sie die Estrich-Austrocknung mittels der Unterbodenheizung durch**

![](_page_33_Picture_292.jpeg)

## **HINWEIS**

Um eine Estrich-Austrocknung mittels der Unterbodenheizung durchzuführen, muss "Frostschutz Raum" deaktiviert werden ([2‑06]=0). Standardmäßig ist diese Funktion aktiviert ([2‑06]=1). Aufgrund des Modus "Monteur-vor-Ort" (siehe "Inbetriebnahme"), wird jedoch "Frostschutz Raum" automatisch für 12 Stunden nach der Erstinbetriebnahme deaktiviert.

Wenn nach den ersten 12 Stunden nach der Inbetriebnahme weiterhin eine Estrich-Austrocknung mittels der Unterbodenheizung durchgeführt werden muss, deaktivieren Sie "Frostschutz Raum" manuell, indem Sie [2‑06] auf "0" setzen, und LASSEN Sie diese Funktion deaktiviert, bis die Estrich-Austrocknung abgeschlossen ist. Die Missachtung dieses Hinweises führt zu Rissen im **Estrich** 

### **HINWEIS**

Damit die Estrich-Aufheizung mittels der Unterbodenheizung gestartet werden kann, stellen Sie sicher, dass die folgenden Einstellungen vorgenommen wurden:

- [4‑00]=1
- [C‑02]=0
- $\cdot$  [D-01]=0
- $-$  [4-08]=0
- [4‑01]≠1

# <span id="page-33-1"></span>**9 Übergabe an den Benutzer**

Wenn der Testlauf abgeschlossen ist und das Gerät ordnungsgemäß funktioniert, führen Sie folgende Punkte aus:

- Füllen Sie die Tabelle der Monteureinstellungen (in der Bedienungsanleitung) mit den gewählten Einstellungen aus.
- Stellen Sie sicher, dass der Benutzer über die gedruckte Dokumentation verfügt und bitten Sie ihn, diese als Nachschlagewerk aufzubewahren. Teilen Sie dem Benutzer mit, dass die vollständige Dokumentation im Internet unter der weiter vorne in dieser Anleitung aufgeführten URL zu finden ist.
- Erläutern Sie dem Benutzer den ordnungsgemäßen Betrieb des Systems sowie die Vorgehensweise bei Auftreten von Problemen.
- Zeigen Sie dem Benutzer, welche Aufgaben im Zusammenhang mit der Wartung des Geräts auszuführen sind.
- Erläutern Sie dem Benutzer die Tipps zum Energiesparen so wie in der Betriebsanleitung beschrieben.

# <span id="page-34-0"></span>**10 Technische Daten**

Ein **Teil** der aktuellen technischen Daten ist auf der regionalen Daikin-Website verfügbar (öffentlich zugänglich). Die **vollständigen** technischen Daten sind über das Daikin Business Portal verfügbar (Authentifizierung erforderlich).

# <span id="page-34-1"></span>**10.1 Rohrleitungsplan: Innengerät**

![](_page_34_Figure_4.jpeg)

# <span id="page-35-0"></span>**10.2 Elektroschaltplan: Innengerät**

Siehe mitgelieferten Innen-Schaltplan (Innenseite der Abdeckung des Schaltkastens der Inneneinheit). Nachfolgend sind die verwendeten Abkürzungen aufgeführt:

![](_page_35_Picture_575.jpeg)

![](_page_35_Picture_576.jpeg)

![](_page_35_Picture_577.jpeg)

R1T (A2P) \* Umgebungstemperaturfühler des EIN/AUS-**Thermostats** 

**Englisch Übersetzung**

Ext. thermistor Externer Thermistor

# **10 Technische Daten**

![](_page_36_Picture_571.jpeg)

\* Optionales

# Bauseitig zu liefern

# **Übersetzung des Texts des Elektroschaltplans**

![](_page_36_Picture_572.jpeg)

![](_page_36_Picture_573.jpeg)

# **10 Technische Daten**

![](_page_37_Picture_148.jpeg)

#### **Schaltplan**

Weitere Details siehe Geräteverkabelung.

![](_page_38_Figure_3.jpeg)

\_\_\_\_\_\_\_\_\_\_\_\_\_\_\_\_\_\_\_\_\_\_\_\_\_\_\_\_\_\_

![](_page_39_Picture_1.jpeg)

![](_page_39_Picture_2.jpeg)

![](_page_39_Picture_5.jpeg)

Zandvoordestraat 300, B-8400 Oostende, Belgium

9/internal<br>Copyright 2021<br>2021.02 AP644727-1<br>2021.02